# $\overline{\mathsf{U}}$ テレビ視聴

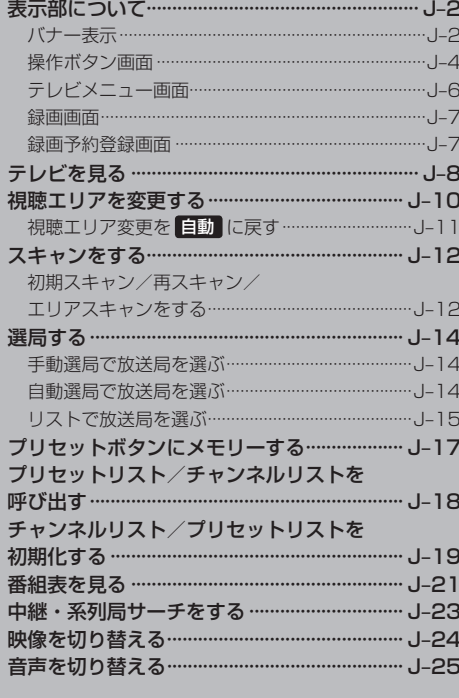

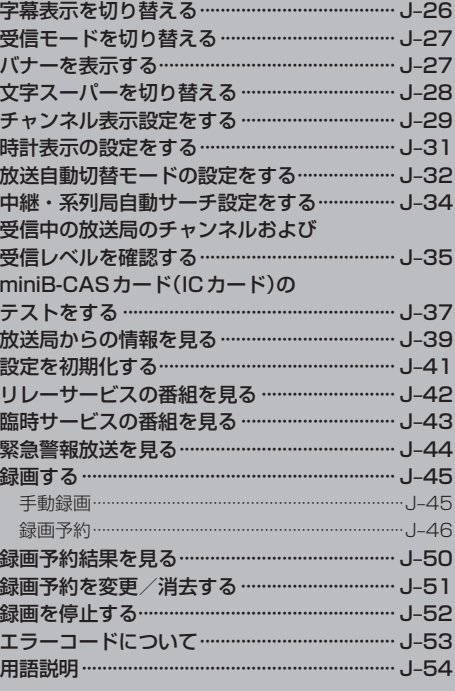

# **表示部について**

### **バナー表示**

地上デジタルテレビ放送を選局したときや受信中に画面をタッチすると、画面に下のような表示が現 われます。これをバナー表示と呼びます。バナー表示には、番組に関するさまざまな情報が表示され ます。

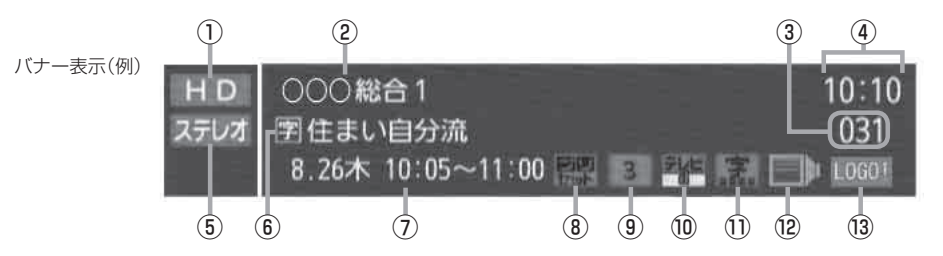

#### ① 放送の種類

- **HD ハイビジョン放送**
- **SD 標準放送(SDTV)**

※本機は ■ ■ を表示しても映像は標準画質で映さ れます。(HD / SD は放送の種類を示すも ので画質を示すものではありません。)

#### ② チャンネル名

チャンネルの名称を最大10文字まで表示します。

③ チャンネル番号(チャンネル表示)

設定によりチャンネル表示を変更することができます。  $F$  $J-29$ 

④ 時刻

現在の時刻を表示します。

⑤ 音声の種類

番組の音声を表示します。

(例) ステレオ マルチCH \*モノラル ステレオ **JPN ENG** JPN  $\pm$ 副 ENG

※ 音声(と映像)が複数ある場合選択することができ ます。

「写」「音声を切り替える| J-25

\*印… 本機は5.1chサラウンドには対応していませ ん。

⑥ 番組名および記号

番組の名称を最大20文字まで表示する。 また、下記記号が番組名の前/後に表示されること があります。

- (例)
- デ 番組連動データ放送
- コ2カ国語放送
- 字 字幕放送
- **B 圧縮Bモードステレオ音声**
- SS サラウンドステレオ音声
- 多 音声多重放送
- 再 再放送
- **S** ステレオ放送
- 解 音声解説
- 映 劇映画
- 吹 吹き替え
- W ワイド放送
- MV マルチビューテレビ放送 …など
- •記号は放送局側で付けられています。
- •上記以外の記号もあります。

#### ⑦ 放送時刻

番組の放送時刻を表示します。

⑧ プリセット表示

プリセット呼出 を選択している場合に表示されます。

图<br>18

#### ⑨ エリア番号/プリセット番号

そのチャンネルがエリア登録またはプリセット登録 されていることを表し、表示される数字はエリア番 号またはプリセット番号を表します。

#### ⑩ 番組の種類など

#### テレビ放送 テレビ テレビ イン 番組内容と関連しない - 레 データ放送あり テレビ 番組内容と関連した - 4 신 データ放送あり ※本機はデータ放送に対応していません。

⑪ 字幕

番組に字幕サービスがあるときに 字 が明るく表示 されます。 「字幕表示を切り替える」J‒26

⑫ 信号選択

複数の映像や音声が送られているときに□■ が明 るく表示されます。 「映像を切り替える」J‒24 「音声を切り替える」J‒25

#### ⑬ チャンネルのロゴマーク

- ●表示される時刻は実際とズレが生じる場合があります。正確な時刻は地図画面(ナビ画面)にて確 認ください。 お知らせ
	- 表示の内容は放送局や番組によって異なる場合があります。
	- ●これらの表示は番組の内容によってそれぞれが表示されます。一度には表示されません。

**操作ボタン画面**

画面をタッチすると操作ボタンが表示されます。

|操作ボタン1|

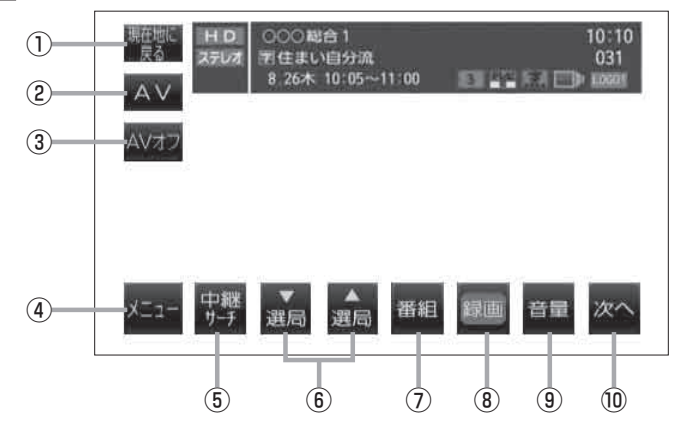

探作ボタン2

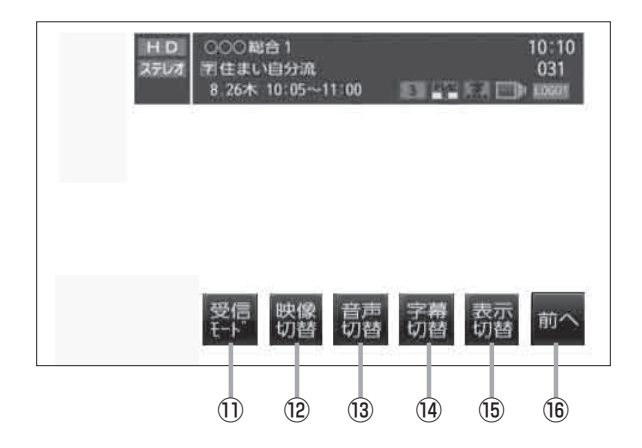

- ① 現在地に戻る ボタン 現在地の地図画面を表示します。
- ② AV ボタン

AV選択画面を表示します。  $F - 17$ 

#### 3 AVオフ ボタン

AVモードを終了し、現在地の地図画面を表示します。  $F - 19$ 

④ メニュー ボタン

テレビメニュー画面を表示します。  $F$  $-6$ 

⑤ 中継サーチ ボタン

中継・系列局サーチをします。  $F^2 - 23$ 

6 <sub>選局</sub> ボタン

プリセットされている放送局の呼び出しをします。 長押しすると自動選局します。  $F$ J-14

- ⑦ 番組 ボタン 番組表を表示します。LBP J-21
- ⑧ 録画 ボタン 録画を開始します。J‒45
- ⑨ 音量 ボタン 音量バーを表示し、音量の増減を調整します。 -:音量減 +:音量増 图 G-20
- ⑩ 次へ ボタン 次ページの操作ボタンを表示します。 ( 操作ボタン2 を表示)

⑪ 受信モード ボタン

タッチするごとにセグメントを切り替えます。 放送自動切替 → 12セグ → ワンセグ  $\uparrow$ 

受信モードの切り替えにつきましてはLAP J-32を ご覧ください。

#### ⑫ 映像切替 ボタン

映像を切り替えます。 ※数種類の映像がある場合、タッチするごとに切り 替わります。  $F$  $J-24$ 

#### ⑬ 音声切替 ボタン

音声を切り替えます。 ※数種類の音声がある場合、タッチするごとに切り 替わります。  $F$  J-25

#### ⑭ 字幕切替 ボタン

タッチするごとに字幕を切り替えます。 图<br><sub>J-26</sub>

### ⑮ 表示切替 ボタン

タッチするごとにバナー表示を出すか何も表示しな いかを切り替えることができます。  $F$  $-27$ 

#### ⑯ 前へ ボタン

前ページの操作ボタンを表示します。 ( 操作ボタン1 を表示)

カメラ入力切替設定(N‒10)で"手動"を選択している場合、画面に カメラ(カメラ)が表示されます。 お知らせ■ 55 (カメラ)の操作方法につきましては、「「」「リヤビューカメラ映像にする IN-12を参考にして ください。

**テレビメニュー画面**

メニュー をタッチするとテレビメニュー画面を表示します。 テレビメニューの中から実行したいボタンをタッチして各操作を行います。

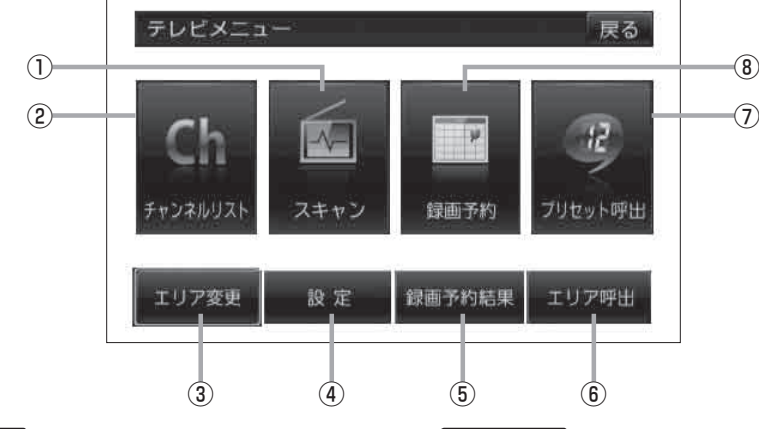

① スキャン ボタン スキャン画面を表示します。

 $F-J-12$ 

② チャンネルリスト ボタン チャンネルリスト画面を表示します。  $F$  $J-15$ 

#### ③ エリア変更 ボタン

視聴エリア変更画面を表示します。  $F$  $J-10$ 

### ④ 設定 ボタン

表示設定、各種設定、システム設定、受信レベル確認、 B-CASテスト、システム情報の確認をすることがで きます。  $F$  $-28$ 

- ⑤ 録画予約結果 ボタン 録画予約画面を表示します。 图<br>GP J-50
- ⑥ エリア呼出 ボタン 視聴エリアの変更やスキャンによってプリセット(メ モリー)されている放送局を呼び出すことができます。  $F$ J-18

### ⑦ プリセット呼出 ボタン 手動でプリセット(メモリー)した放送局を呼び出す

ことができます。  $\mathbb{F}$ . $\vdash$ 18

⑧ 録画予約 ボタン 録画予約画面を表示します。  $F$  $-46$ 

**録画画面**

録画中に画面をタッチすると、録画操作ボタンが表示されます。

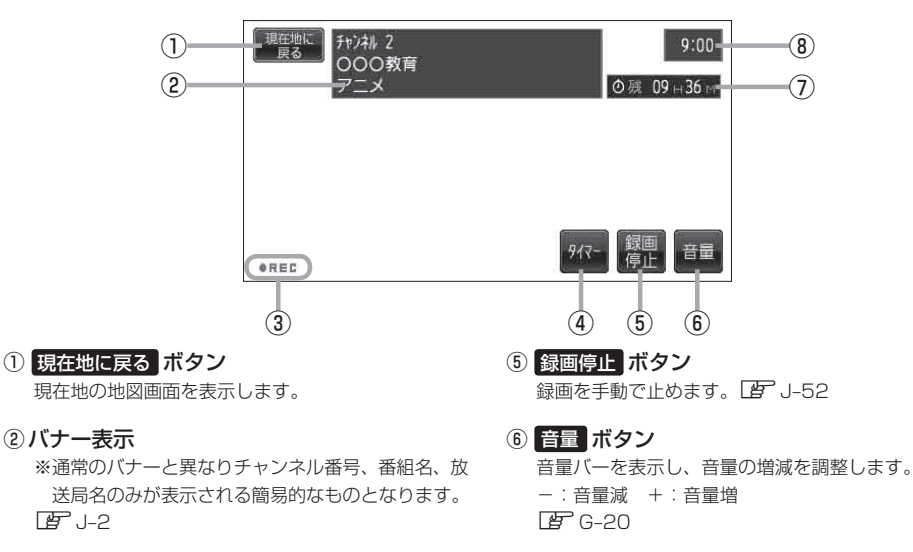

#### ③ 録画中は常に表示

④ タイマー ボタン

|<br>タイマーで録画を止めます。 LAP J-52

#### **録画予約登録画面**録画予約 [登録] 戻る ⑤  $10/08/26$ 開始年月日 緑画千ゃンネル 開始時刻  $20 : 00$ OOO教育·口口 21 : 00 終了時刻 頂日選択 → 登録 (1) (2) (3) (4)

⑧ 現在の時刻(初期設定では表示されません)

テレビ視聴 **J\_N」「表示部について」** 【表示部について】

① 項目選択 → | ボタン タッチするたびに選択されている項目が移動します。

### 2 ■ / ■ ボタン

- 緑画したいチャンネルを選ぶときにタッチします。
- ●開始年月日/開始時刻/終了時刻の設定をすると きにタッチします。
- ※ タッチし続けると、選択している項目の数字が早 戻しまたは早送りされます。
- ③ 登録 ボタン 画面で変更した項目を登録します。

⑦ SDカードに録画できる時間

- ④ 消去 ボタン 予約データを消去します。
- ⑤ 戻る ボタン 1つ前の画面に戻ります。

### **テレビを見る**

#### 地上デジタルテレビ放送をご覧になるには、付属のminiB-CASカードを挿入する必要があります。 「 子 「 (miniB-CASカードを入れる/取り出す) | G-10

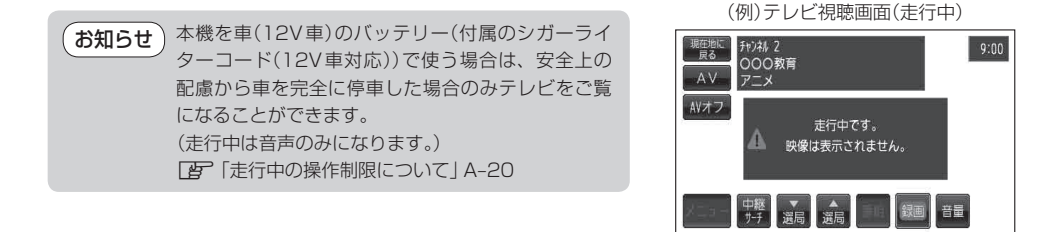

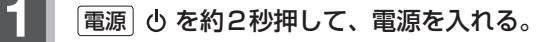

「 「 (電源を入れる) | G-17

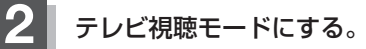

**「百丁「 操作したいモードに替える)| G-18** 

初めてテレビを利用する場合は、最初に視聴エリアの設定をして放送局を検索し、チャンネルリス トを登録します。次回からはすぐにテレビを見ることができます。 「視聴エリアを変更する」J‒10 お知らせ)

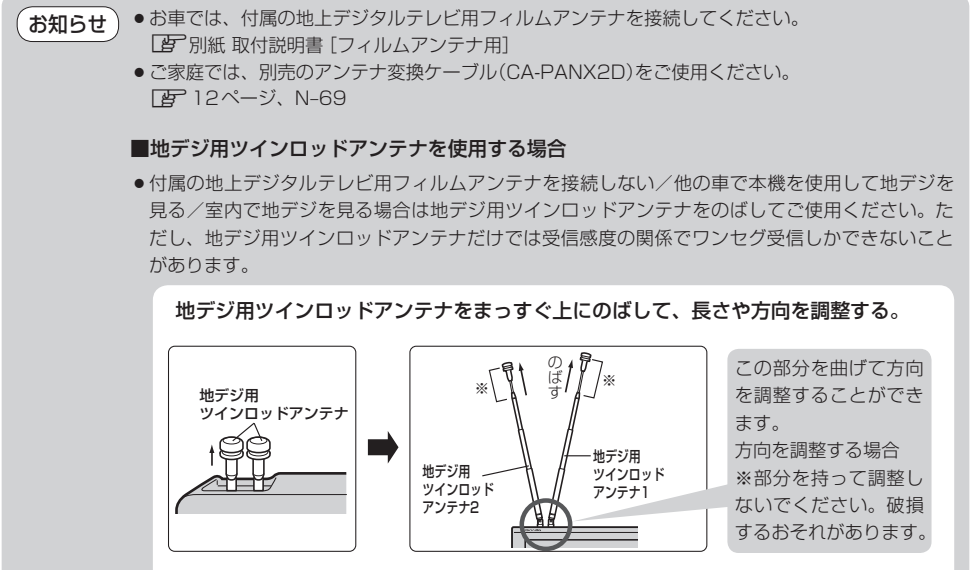

- ●アンテナは、チャンネルを選んだ後で、受信状態がよくなる長さや方向に調整してください。
- 地デジ用ツインロッドアンテナ1、2同士を近づけないでください。
- ●ナビゲーションご使用の場合、地デジ用ツインロッドアンテナをGPSアンテナ内蔵部に近づけな いでください。「map A-11

# **視聴エリアを変更する**

### 初期設定のエリア変更は「自動」動作が設定されています。 エリア変更を「手動」動作を選択する場合は下記に従って操作してください。

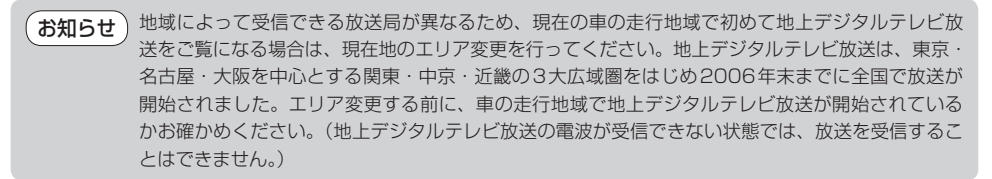

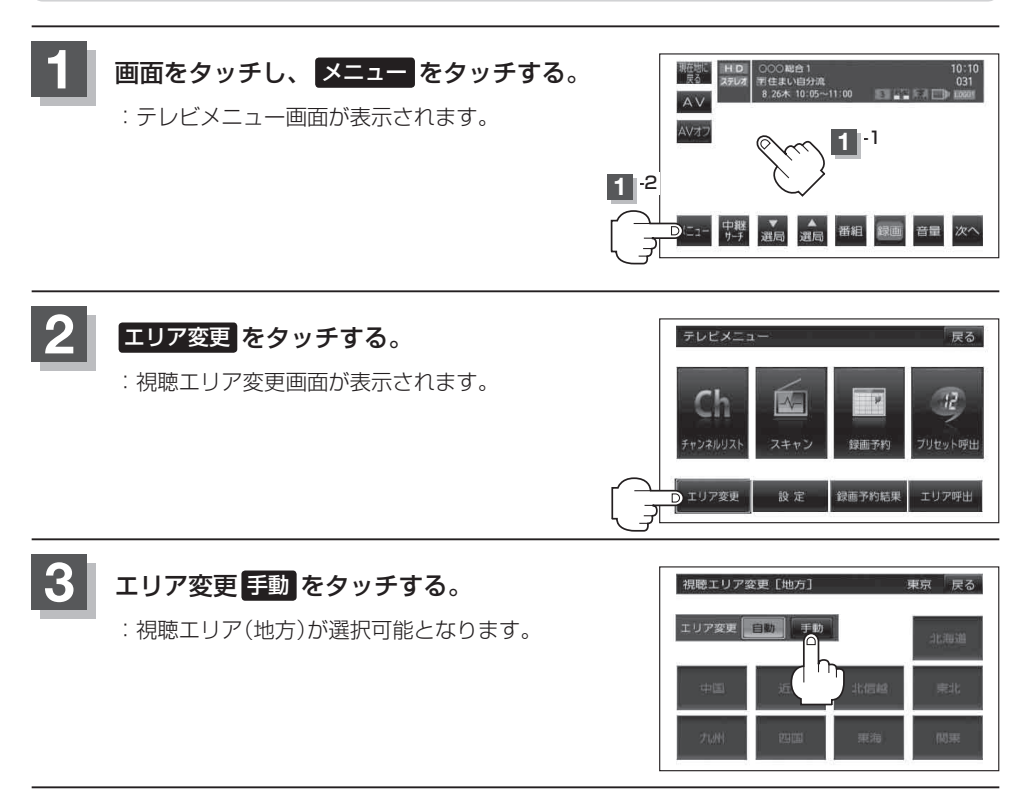

### **4** 現在地の地方と県域をタッチする。

: 選択した地域のチャンネルリストを作成し、スキャンを行うかどうかのメッセージが表示 されます。

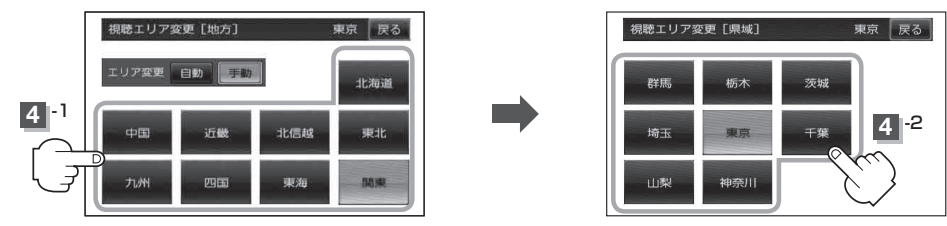

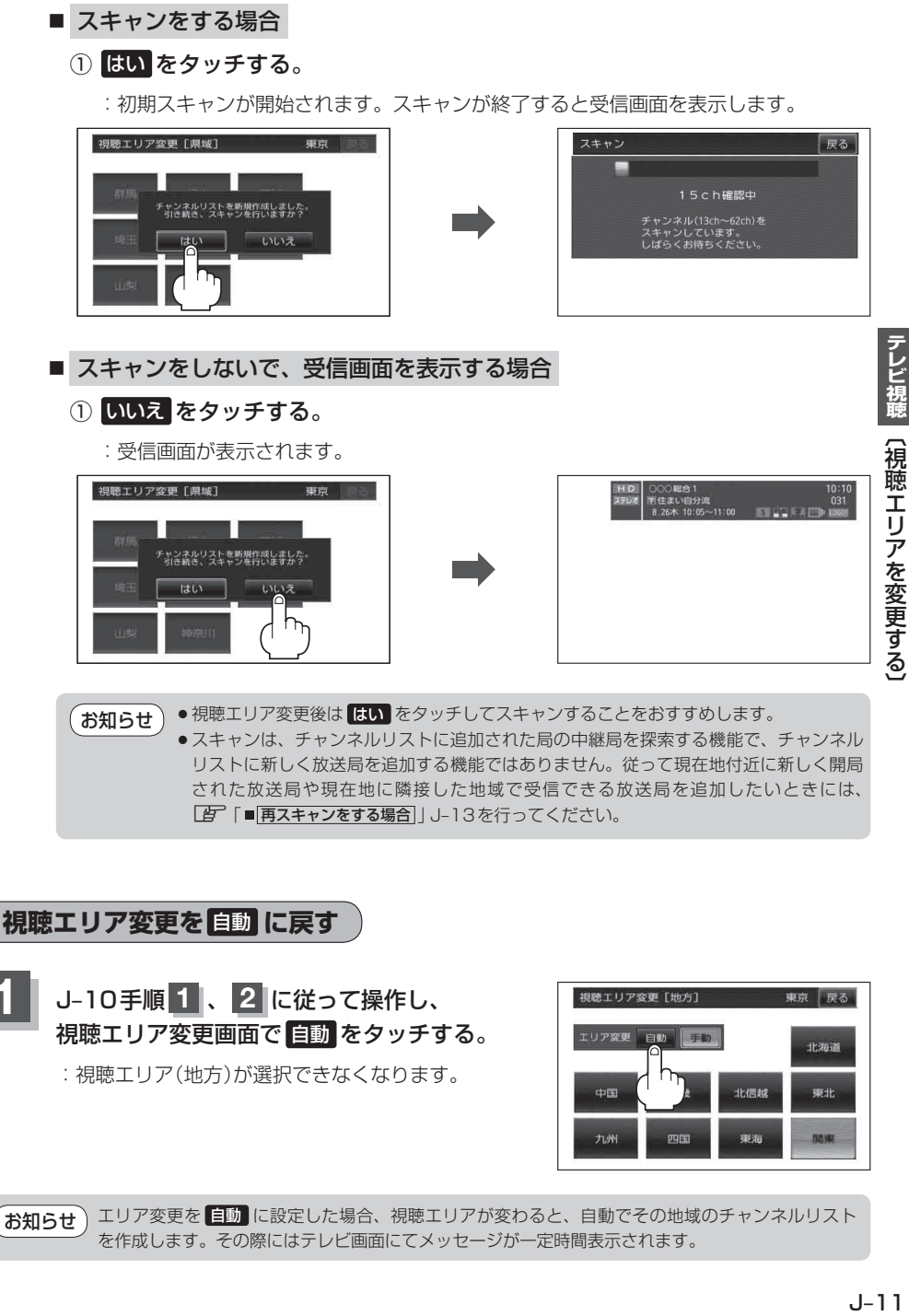

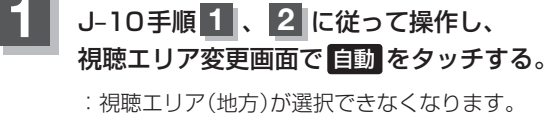

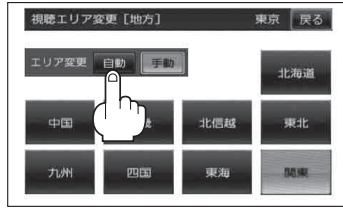

エリア変更を 自動 に設定した場合、視聴エリアが変わると、自動でその地域のチャンネルリスト を作成します。その際にはテレビ画面にてメッセージが一定時間表示されます。 お知らせ

ナレビ 視聴

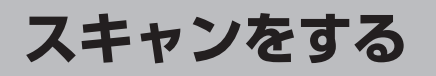

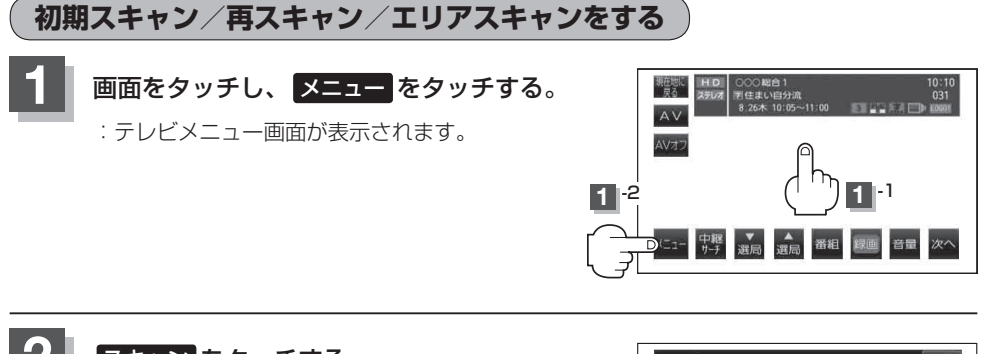

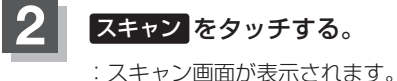

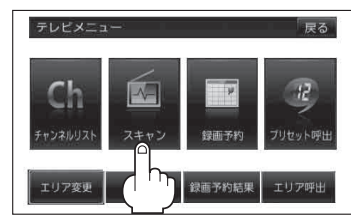

**3** 初期スキャン/再スキャン/エリアスキャンを選択する。

■ 初期スキャンをする場合

現在、車のある地域の受信可能なチャンネルを登録することができます。

① 初期スキャン をタッチする。

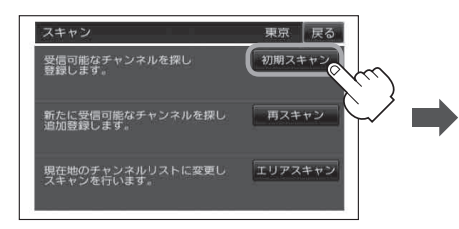

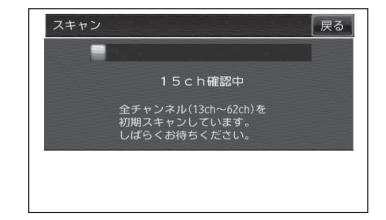

: 受信可能なチャンネルを探し、受 信可能なチャンネルをプリセッ ト(メモリー)します。 スキャンが終了すると受信画面 が表示されます。

テレビ視聴

(スキャンをする)

### ■ 再スキャンをする場合

現在地付近に新しく開設された放送局や、現在地に隣接した地域で受信できる 放送局を追加したいときに行います。

① 再スキャン をタッチする。

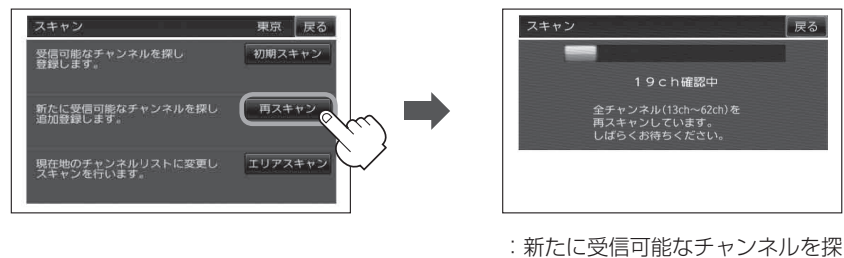

し、追加でプリセット(メモリー) します。スキャンが終了すると 受信画面が表示されます。

■ エリアスキャンをする場合

現在の車の位置を視聴エリアとするチャンネルリストに変更します。変更した 放送局の中継局をスキャンします。

① エリアスキャン ➡ はい をタッチする。

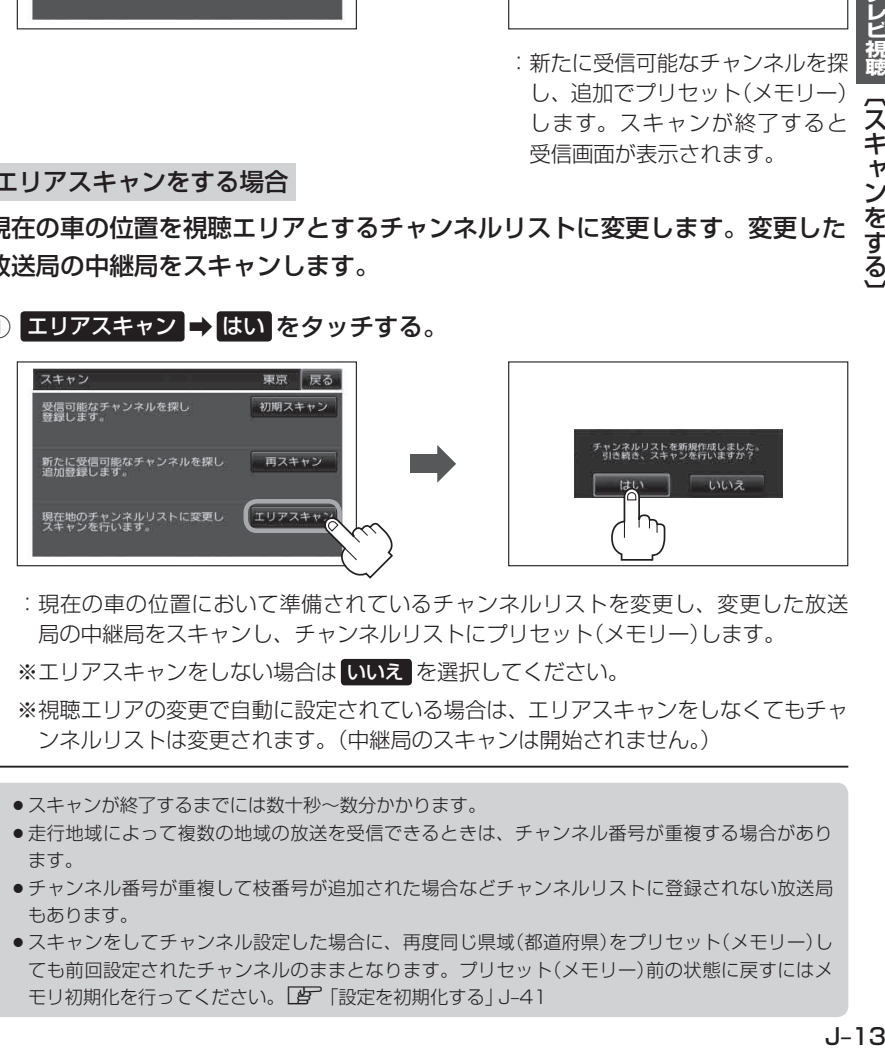

: 現在の車の位置において準備されているチャンネルリストを変更し、変更した放送 局の中継局をスキャンし、チャンネルリストにプリセット(メモリー)します。

※エリアスキャンをしない場合は いいえ を選択してください。

※ 視聴エリアの変更で自動に設定されている場合は、エリアスキャンをしなくてもチャ ンネルリストは変更されます。(中継局のスキャンは開始されません。)

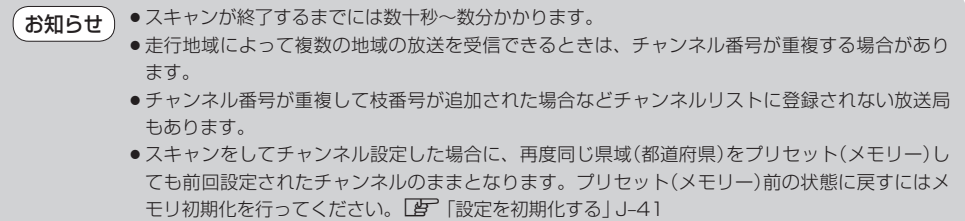

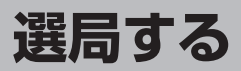

チャンネルを選択する。(手動選局/自動選局/リスト選局)

**手動選局で放送局を選ぶ**

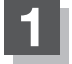

<mark>1</mark> 画面をタッチし、 <sub>選局</sub> / <sub>選局</sub> をタッチする。

: タッチするたびに次のプリセットチャンネルに変わ ります。

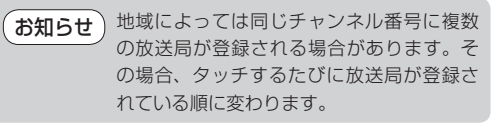

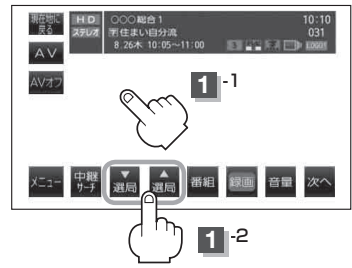

**自動選局で放送局を選ぶ**

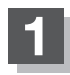

画面をタッチし、 <sub>選局</sub> / <sub>選局</sub> を長押しする。

- : 自動選局を始め、放送局を受信すると、自動的に止 まります。希望の放送局が見つかるまで、この操作 を繰り返してください。
- ※自動選局中に、通局 をタッチすると、自動選 局は止まり、チャンネルリストの中でチャンネル番 号の一番若い放送局を選局します。

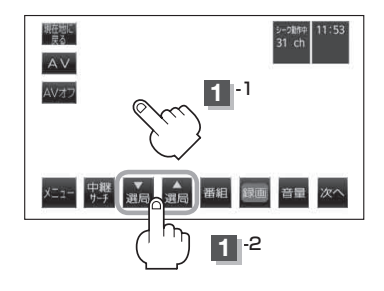

●選局中は画面に "シーク動作中" と表示されます。 ●受信電波の弱い地域では、自動選局ができないことがあります。この場合は全チャン ネルを一通り選局後、自動選局は止まります。 お知らせ

### **リストで放送局を選ぶ**

リスト選局にはチャンネルリスト選局とプリセットリスト選局があります。リストに表示された放送 局を呼び出すことができます。

チャンネルリスト… 視聴エリアの変更やスキャンによって自動でプリセット(メモリー)された放送局の一覧 プリセットリスト…お客様ご自身がお好きな放送局を手動でプリセット(メモリー)した放送局の一覧 ※ あらかじめ放送局をメモリーしておく必要があります。

「孕「視聴エリアを変更する」J-10 「スキャンをする」J‒12 「プリセットボタンにメモリーする」J‒17

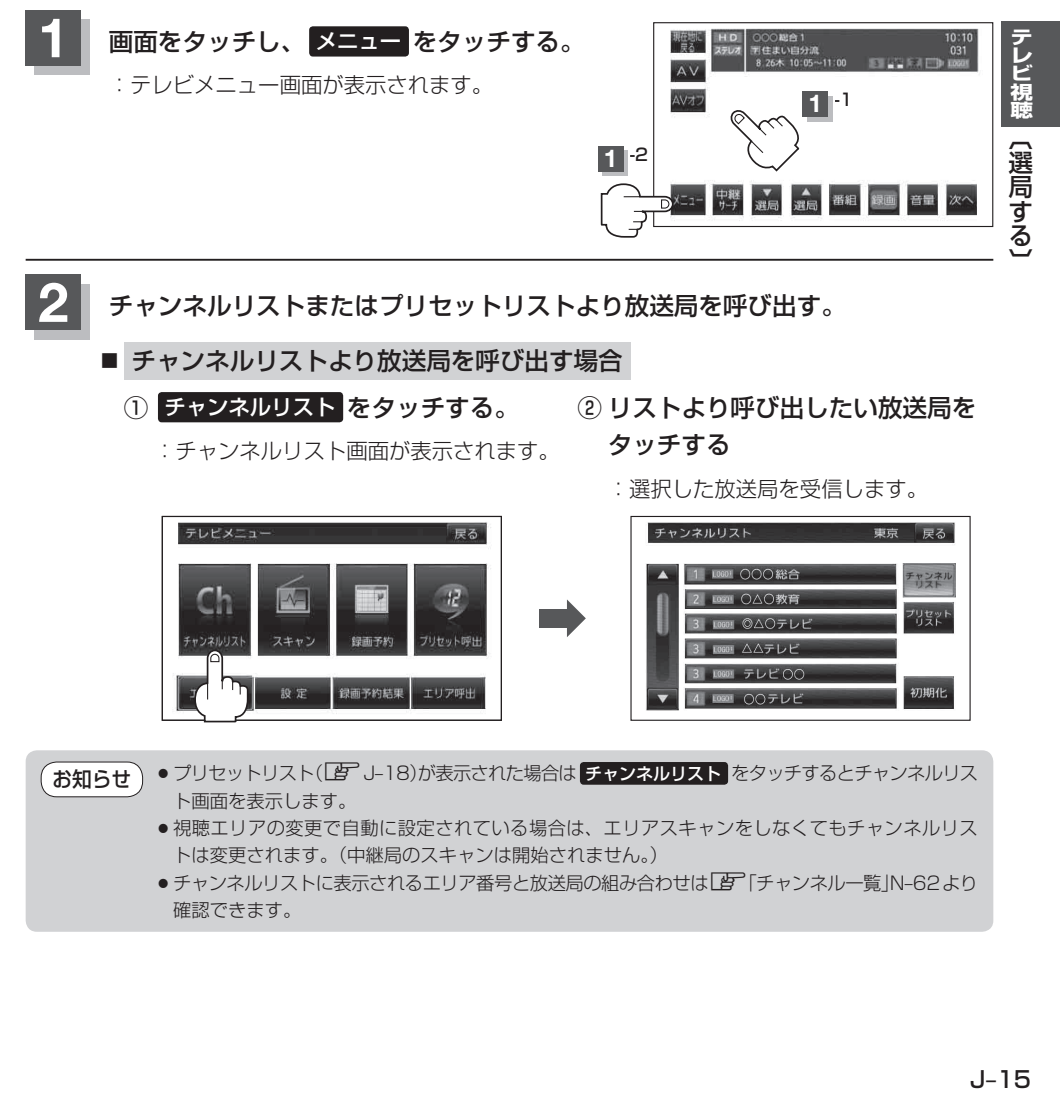

**2** チャンネルリストまたはプリセットリストより放送局を呼び出す。

■ チャンネルリストより放送局を呼び出す場合

① チャンネルリスト をタッチする。

:チャンネルリスト画面が表示されます。

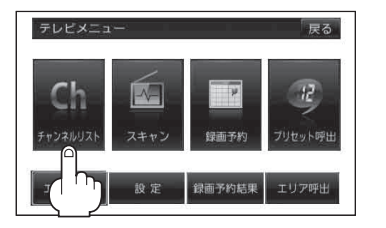

② リストより呼び出したい放送局を タッチする

:選択した放送局を受信します。

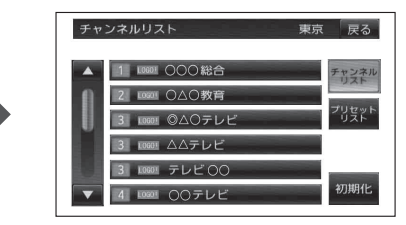

● プリセットリスト(LPT J-18)が表示された場合は チャンネルリスト をタッチするとチャンネルリス ト画面を表示します。 お知らせ

- ●視聴エリアの変更で自動に設定されている場合は、エリアスキャンをしなくてもチャンネルリス トは変更されます。(中継局のスキャンは開始されません。)
- ●チャンネルリストに表示されるエリア番号と放送局の組み合わせは「Aコ「チャンネル一覧」N-62より 確認できます。

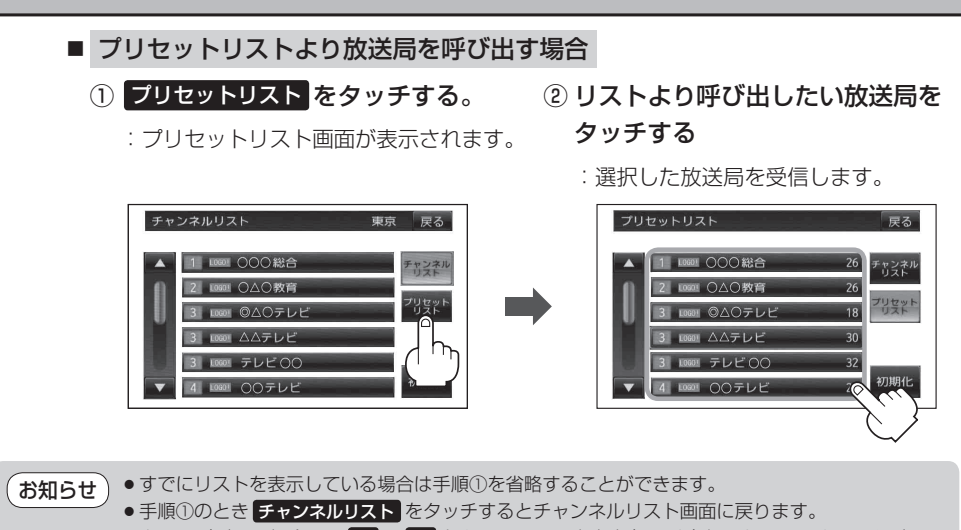

- ●次ページがある場合は、■ / をタッチして設定内容(リスト)をスクロールすることができ ます。
- ●表示されるリストは、前回テレビメニュー画面で エリア呼出 または プリセット呼出 のどちらを 選択したかによって表示されるメッセージは異なります。

# **プリセットボタンにメモリーする**

プリセット選局(L字) J-16)やリスト選局(L字) J-15)をするために、あらかじめ放送局をメモリー しておく必要があります。

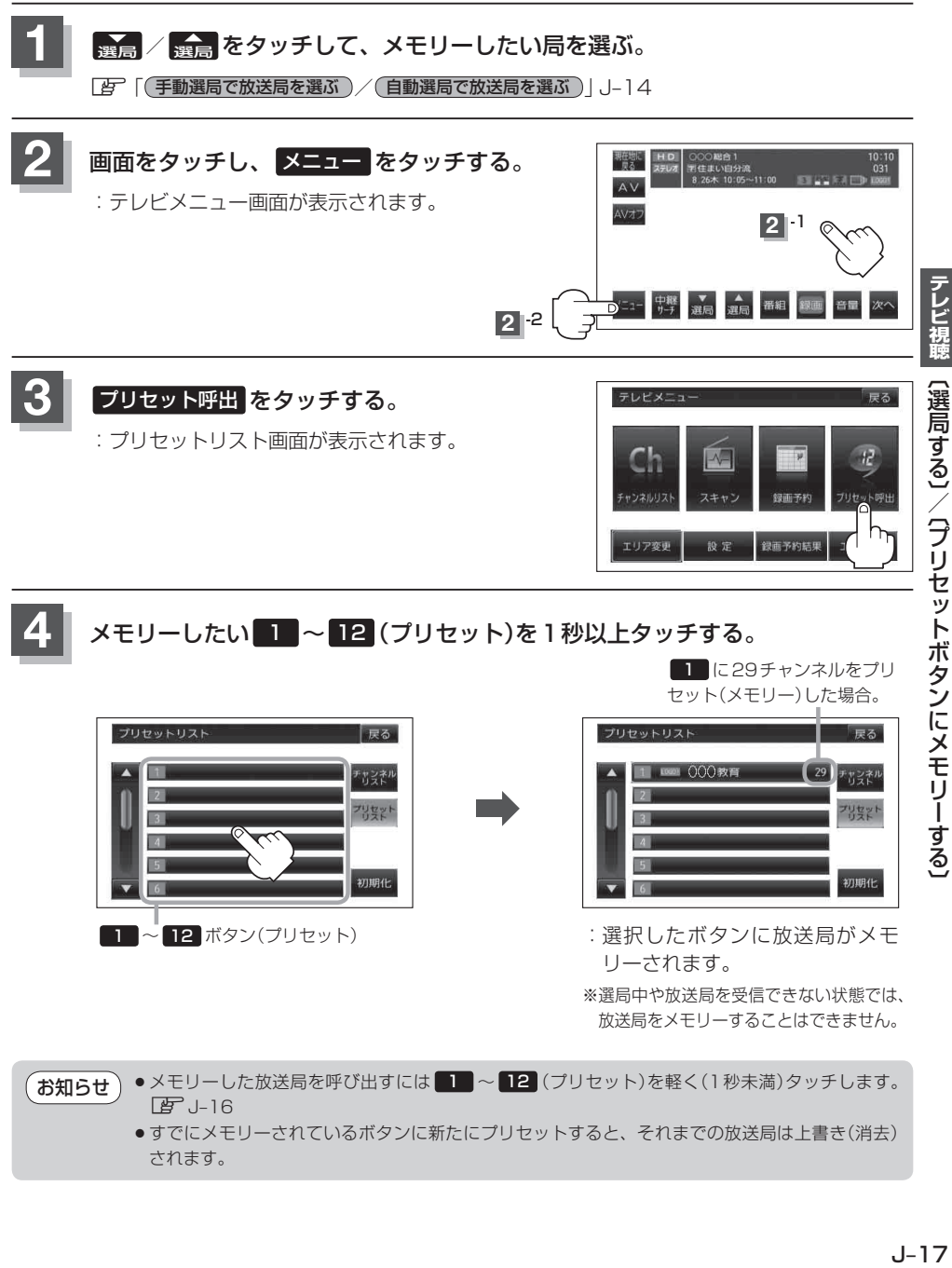

- 图 J-16
- ●すでにメモリーされているボタンに新たにプリセットすると、それまでの放送局は上書き(消去) されます。

# **プリセットリスト/チャンネルリストを呼び出す**

プリセットリストまたはチャンネルリストをすばやく呼び出すことができます。 ※あらかじめ放送局をメモリーしておく必要があります。 「視聴エリアを変更する」J‒10 「スキャンをする」J‒12 「プリセットボタンにメモリーする」J‒17

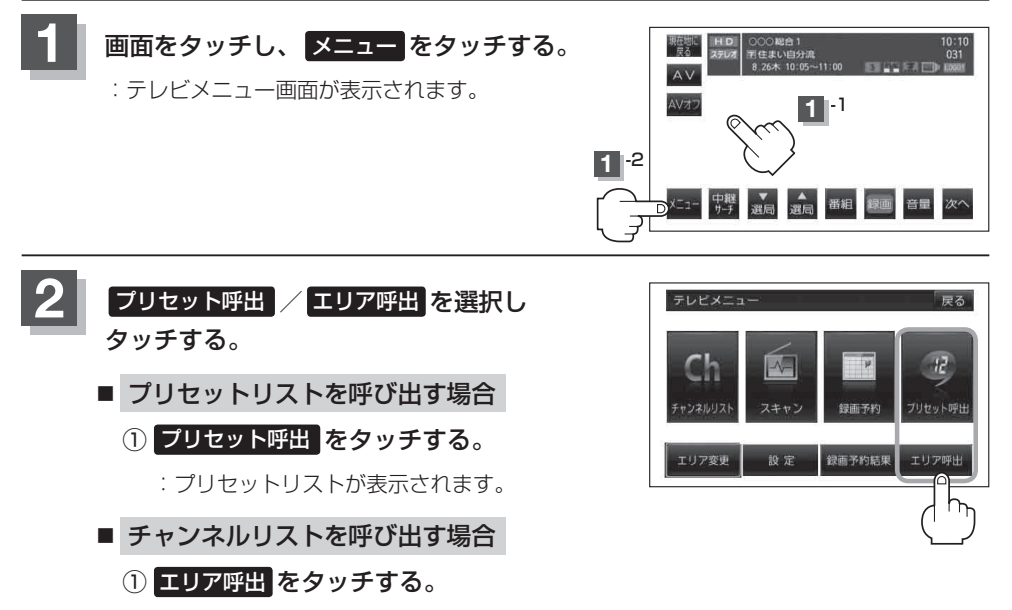

: チャンネルリストが表示されます。

# **チャンネルリスト/プリセットリストを初期化する**

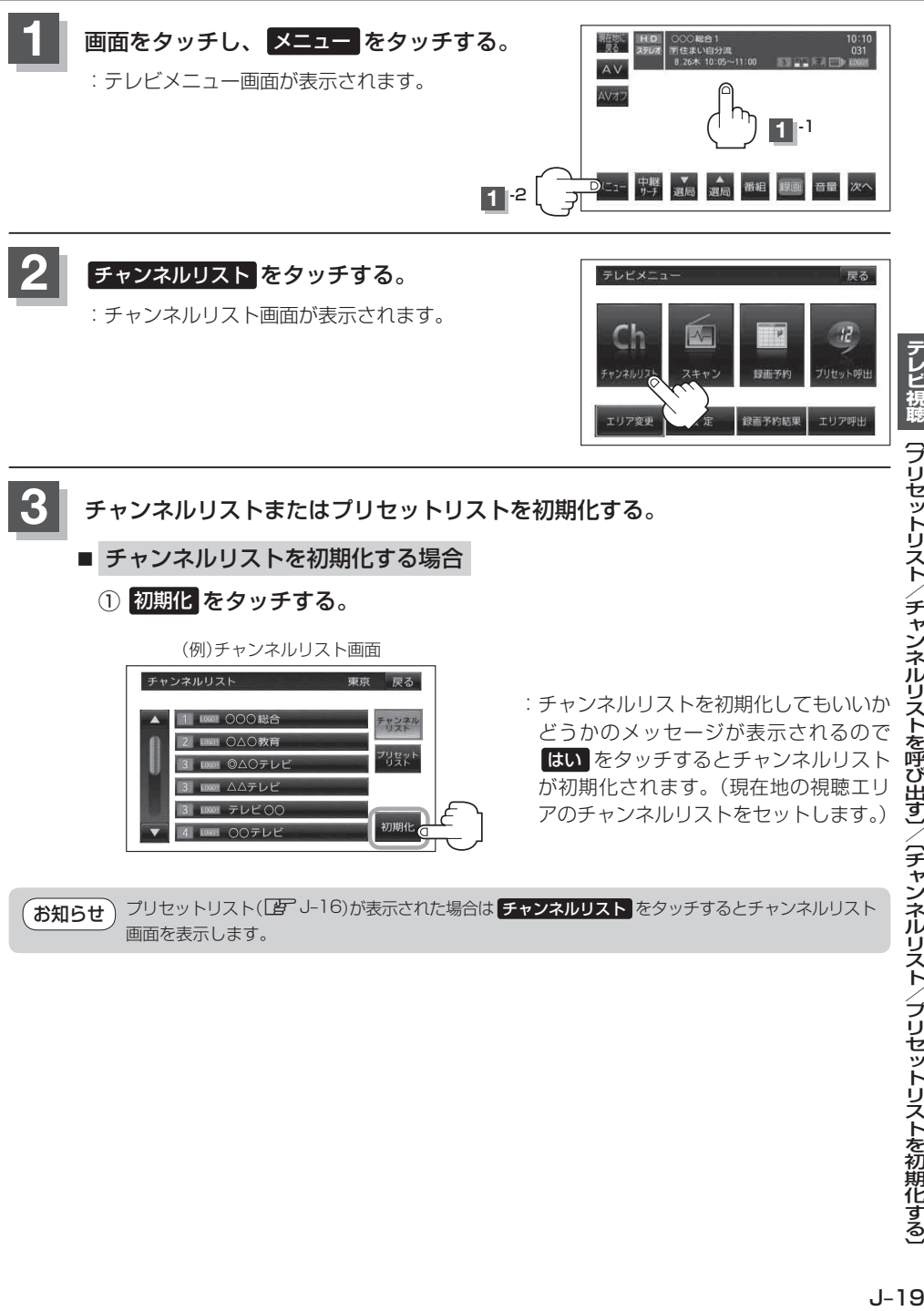

- プリセットリストを初期化する場合 ① プリセットリスト をタッチする。
	-

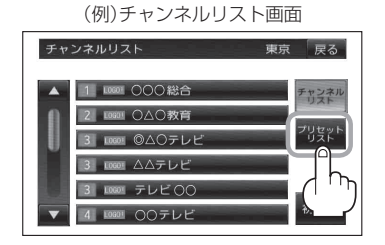

:プリセットリスト画面が表示されます。

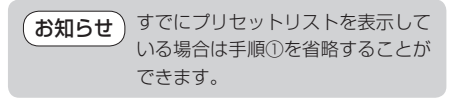

② 初期化 をタッチする。

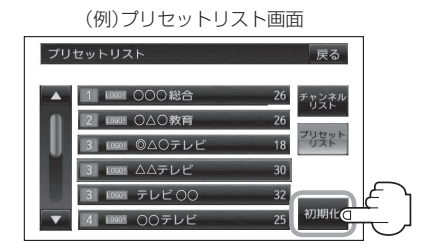

: プリセットリストを初期化しても いいかどうかのメッセージが表示 されるので はい をタッチすると、 プリセットリストが初期化されま す。(すべての登録内容がから(空 白)になります。)

### **4** 設定を終えるには 戻る をタッチして、表示させたい画面まで戻る。

### **番組表を見る**

受信中のチャンネルの電子番組表(EPG)を表示し、現在放送中の番組や今後放送される番組を確認し たり、番組の詳細情報を見ることができます。

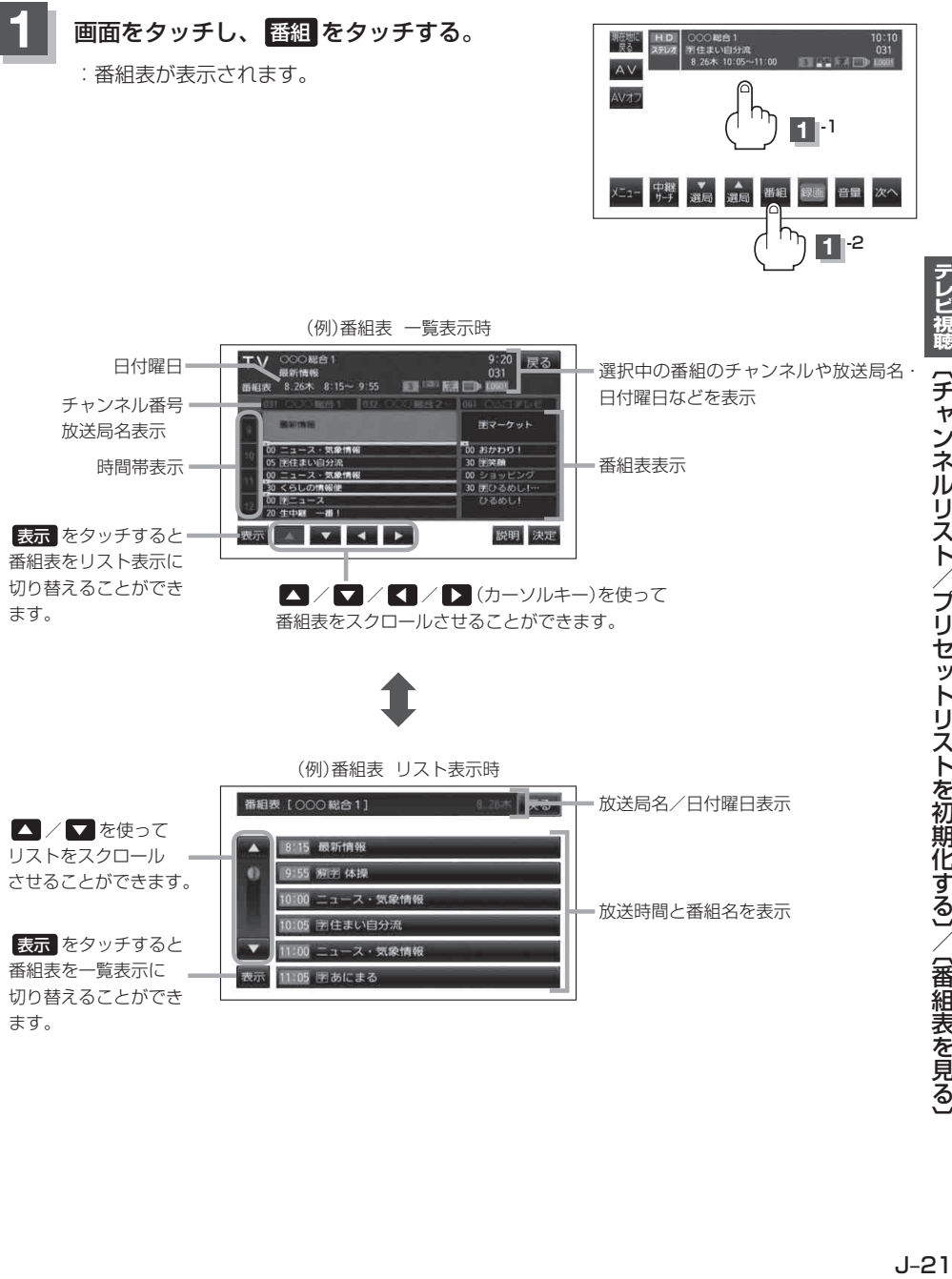

テレビ視聴 [チャンネルリスト/プリセットリストを初期化する]/[番組表を見る

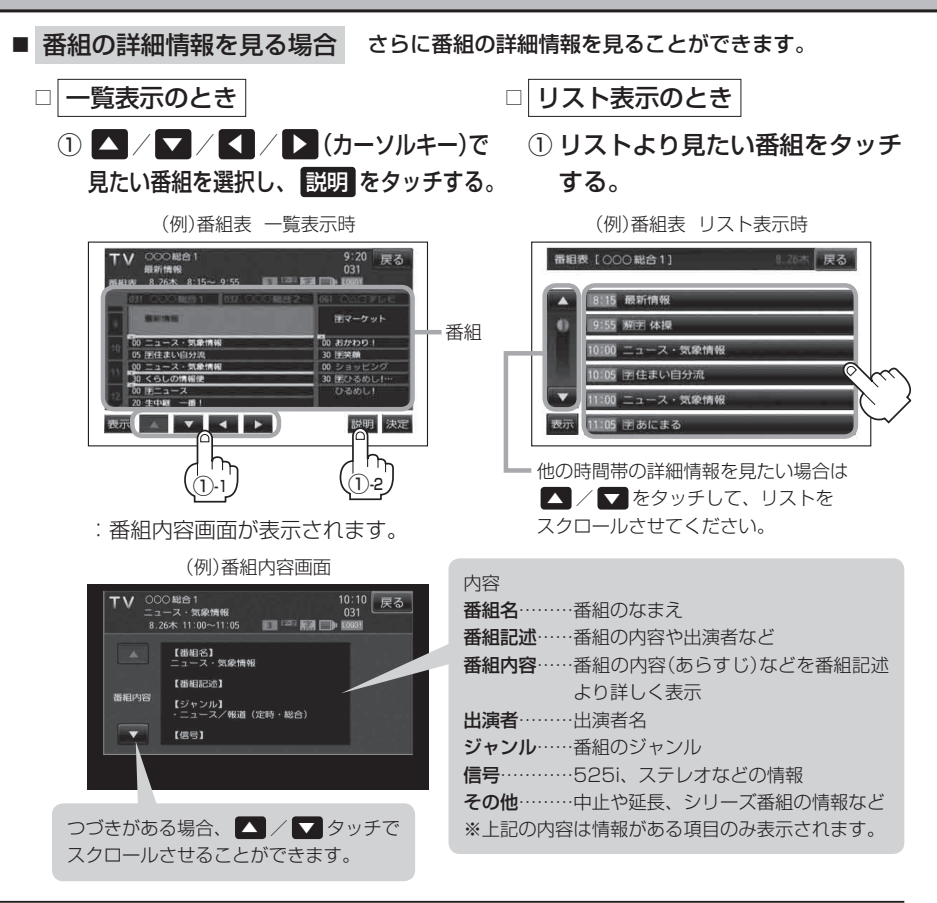

### **2** 番組表を見たら 戻る をタッチする。

:受信画面に戻ります。

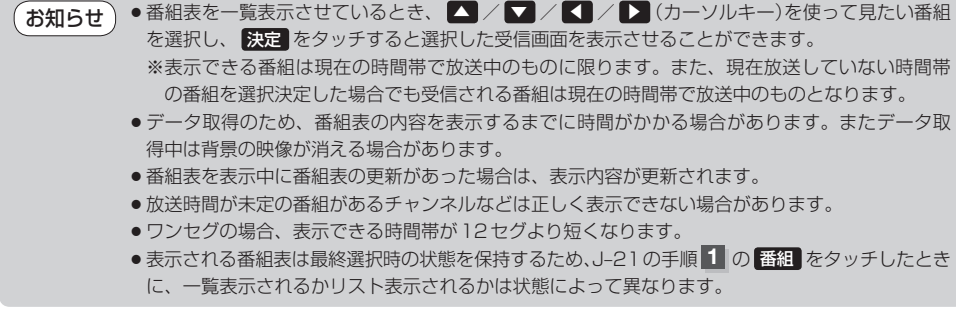

### **中継・系列局サーチをする**

中継・系列局サーチとは、走行地域が変わって放送局が受信できなくなった場合、受信していた放送 局の中継局またはその系列局が受信可能になるまで選局し続ける機能です。

もとの放送局に中継局がある場合、その中継局の選局をしたり、エリア内に同じ系列に属する放送局 があった場合、これを選局したりしてサーチ動作を続けます。

「中継局」とは、放送局が周波数を変えて(あるいは同じ周波数で)、サービス地域の受信を補償するた め、同じ放送内容を再送信する施設のことです。これに対して「系列局」とは、いわゆる同じ「ネット ワーク系列」に属する放送局です。従って放送内容が必ずしも同じであるとは限りません。

「ネットワーク系列」として次のものを定義しています。

NHK総合系列、NHK教育系列、TBS系列、NTV(日本テレビ)系列、CX(フジ)系列、テレビ朝日系 列、テレビ東京系列、独立UHF局系列(2011年3月現在)

※中継・系列局サーチを"自動"/"手動"の設定につきましては、「「中継・系列局自動サーチ設定 をする」J‒34をご覧ください。

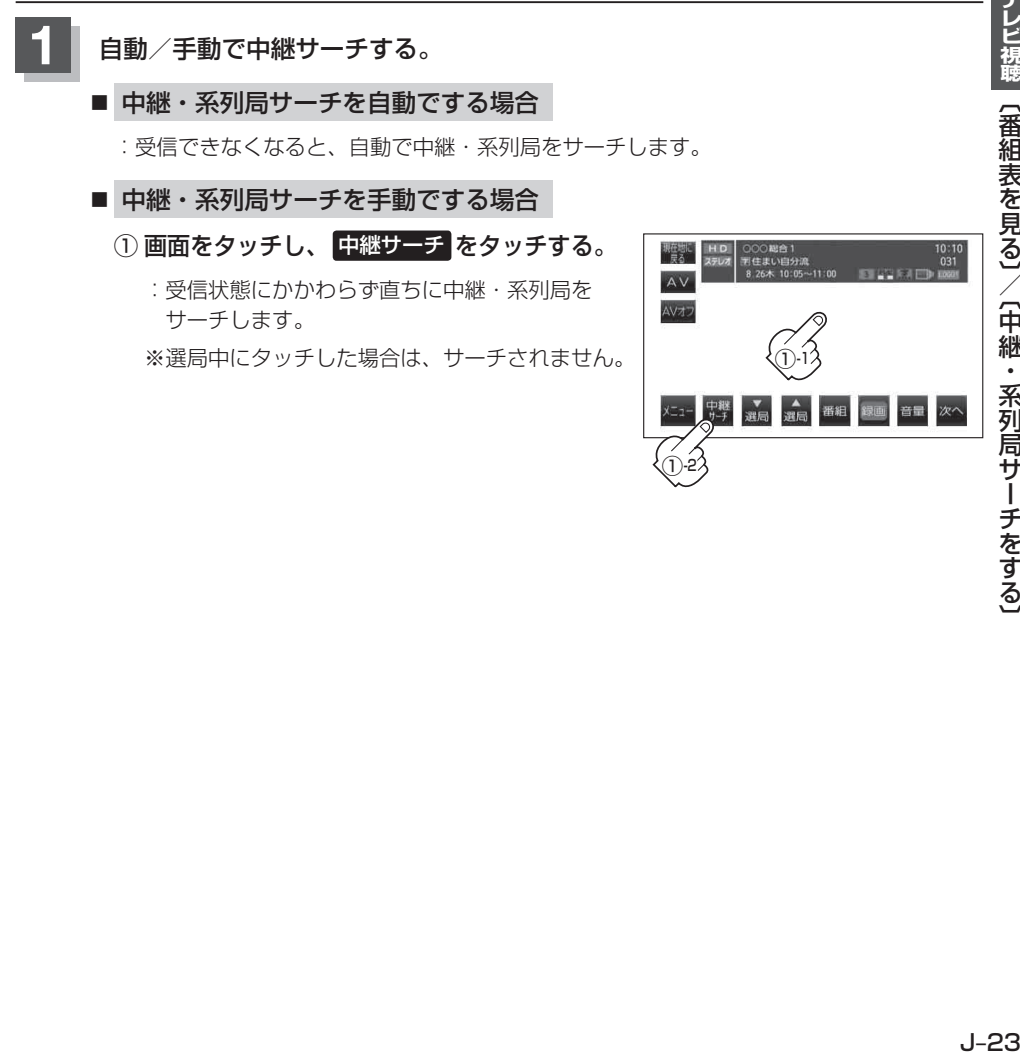

①-2

〔番組表を見る〕/〔中継・系列局サーチをする

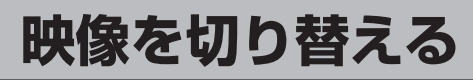

数種類の映像が同時に放送されている番組では、本機で映像を切り替えることができます。

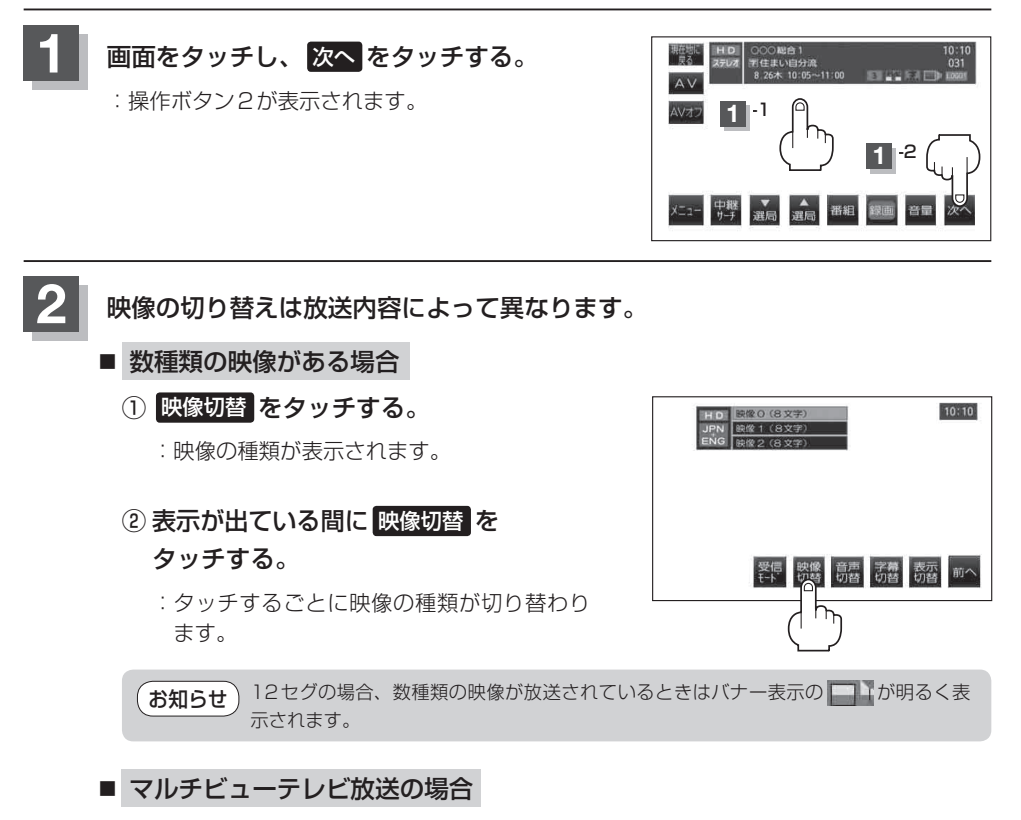

マルチビューテレビ放送は、主番組、副番組の複数映像をひとつの番組内で同時放送する サービスです。

① 映像切替 をタッチする。

:映像の種類が表示されます。

② 表示が出ている間に 映像切替 を

### タッチする。

: タッチするごとに映像の種類が切り替わり ます。

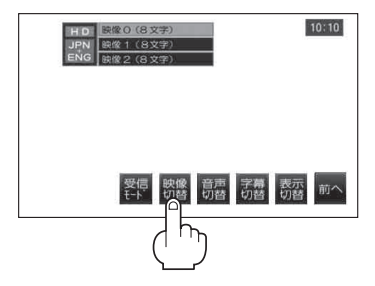

●マルチビューテレビ放送を受信したときは画面に "マルチビューテレビ放送です。「映 像切替」キーで選択できます。"とメッセージが表示されます。 ●本機ではマルチビューテレビ放送のそれぞれの画面を同時に表示させることはできませ  $h_{1a}$ お知らせ

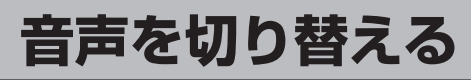

数種類の音声が同時に放送されている番組では、本機で音声を切り替えることができます。

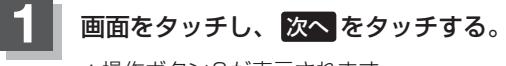

:操作ボタン2が表示されます。 **1** -1

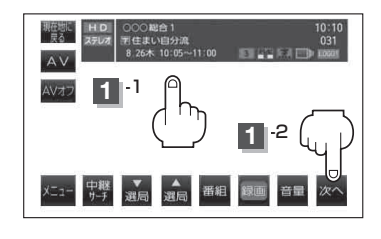

J→25Dビ視聴 【映像を切り替える】/【音声を切り替える】 / 〔1〕21〕2000~10000~10000~10000~10000~10000~1000~1000~1000~1000~1000~1 **2** 音声の切り替えは放送内容によって異なります。 ●音声の種類について ステレオ ···················2チャンネル(左右)のステレオ放送です。 モノラル ···················左右が同じ音の、ステレオではない音です。 デュアルモノラル… 複数のモノラル音声を同時に放送し、選んで受信します。多言語放 送などが考えられます。 ■ 二重音声の場合 ① 音声切替 をタッチする。 :音声が表示されます。 ② 表示が出ている間に 音声切替 を タッチする。 : タッチするごとに「JPN」、「ENG」、 「JPN+ENG」など切り替わります。 ■ 数種類の音声がある場合 ① 音声切替 をタッチする。 :音声の種類が表示されます。 ② 表示が出ている間に 音声切替 を タッチする。 : タッチするごとに音声の種類が切り替わり ます。 **お知らせ**)数種類の音声が放送されているときはバナー表示の ■■■ が明るく表示されます。

# **字幕表示を切り替える**

映画やドラマなど字幕のついた番組を受信したときは、字幕を画面に表示するように設定しておくこ とができます。

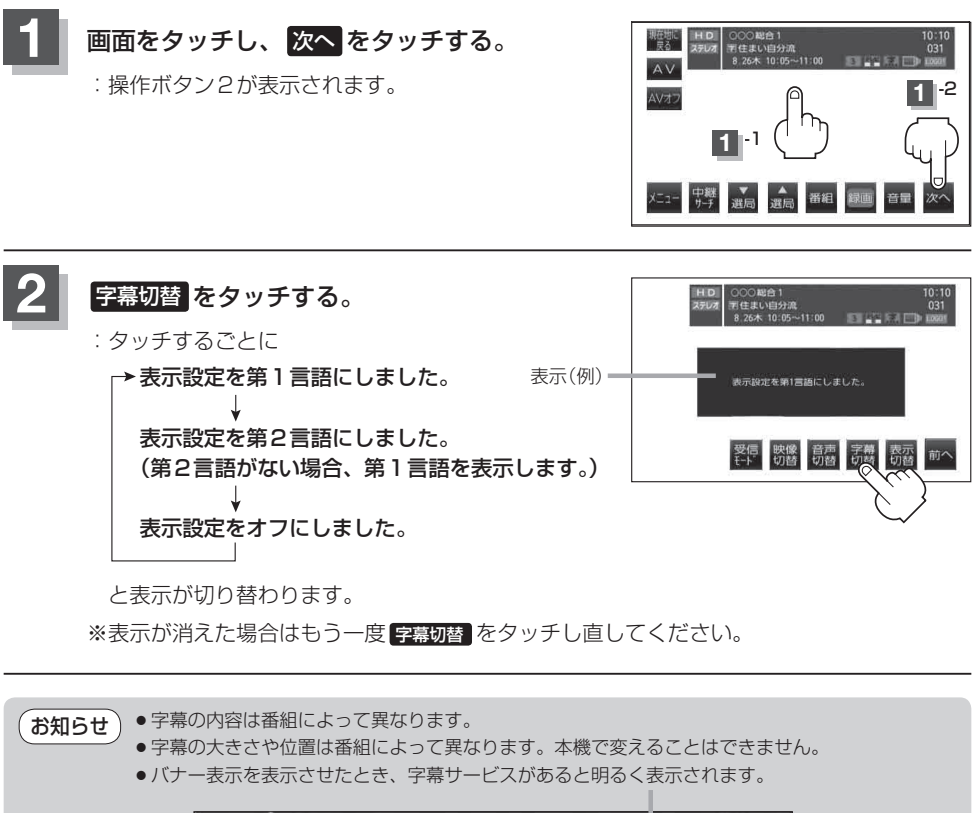

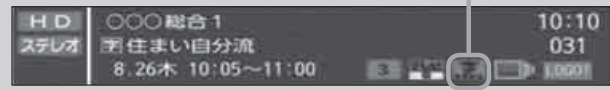

# **受信モードを切り替える**

受信モード(ワンセグ受信モード、12セグ受信モード、ワンセグと12セグを切り替える放送自動切 り替えモード)を切り替えることができます。

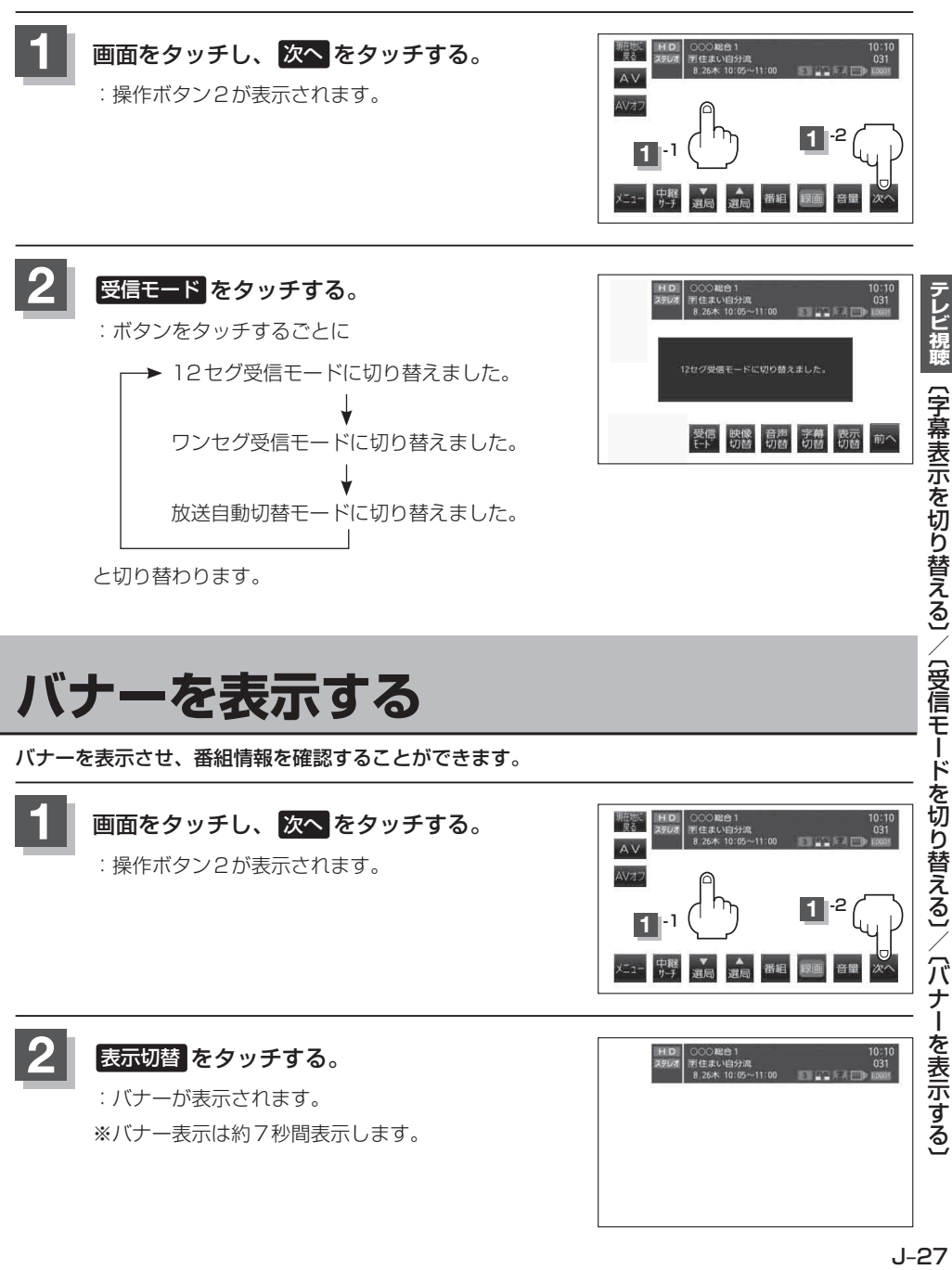

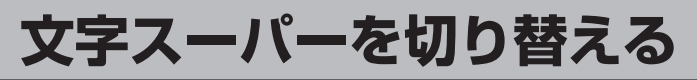

視聴者にお知らせしたい情報(臨時ニュースなど)を受信したとき、番組放送中の画面に表示するかど うかの設定をすることができます。

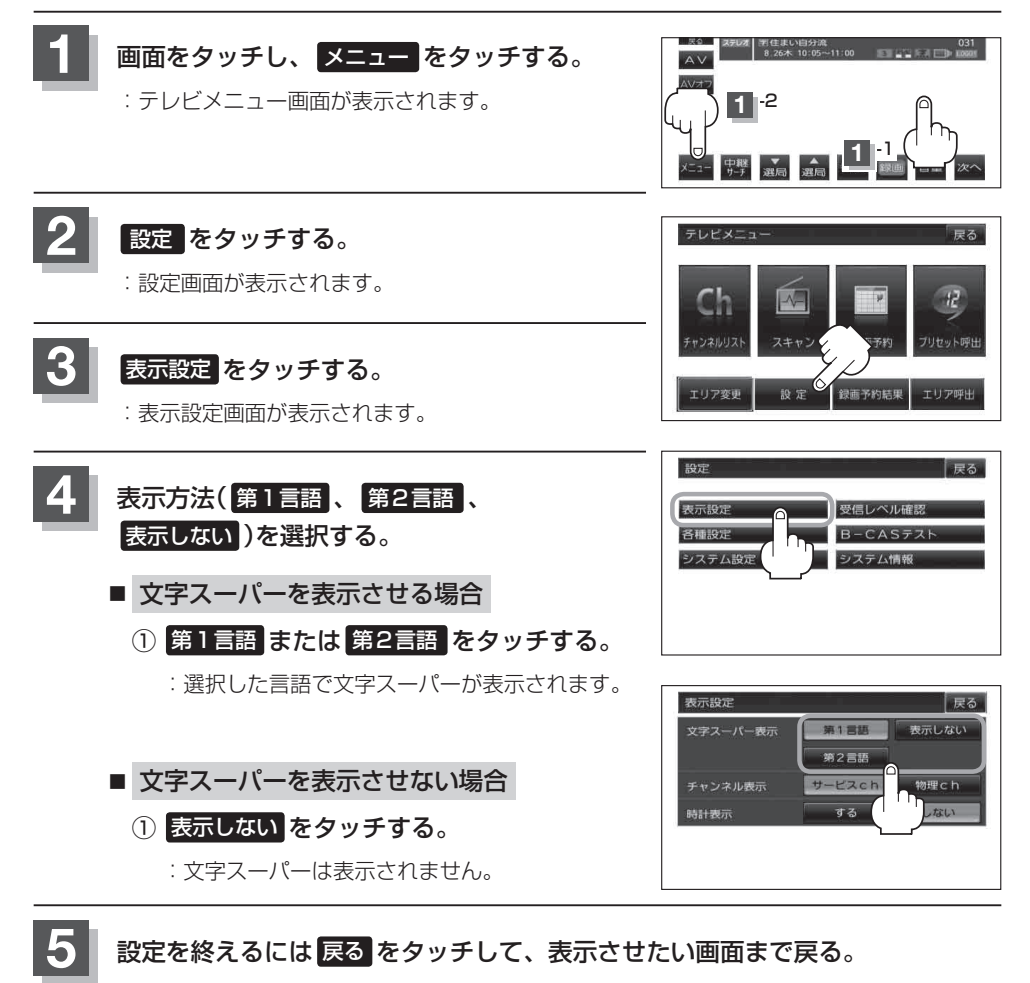

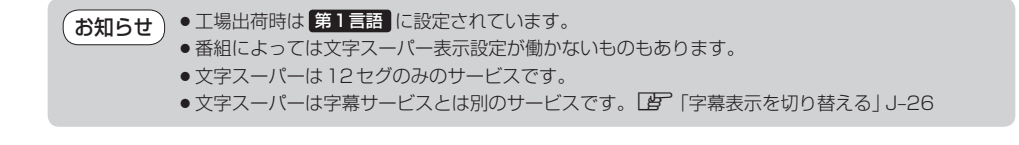

**チャンネル表示設定をする**

### バナー表示に表示されるチャンネル番号の表示を変えることができます。

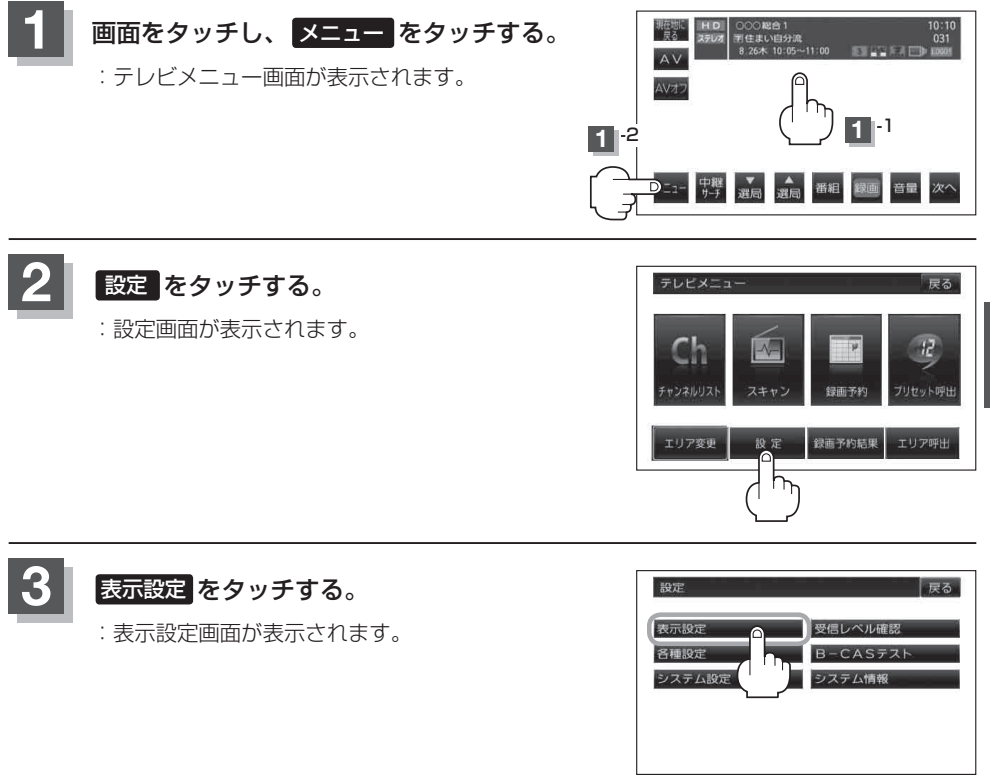

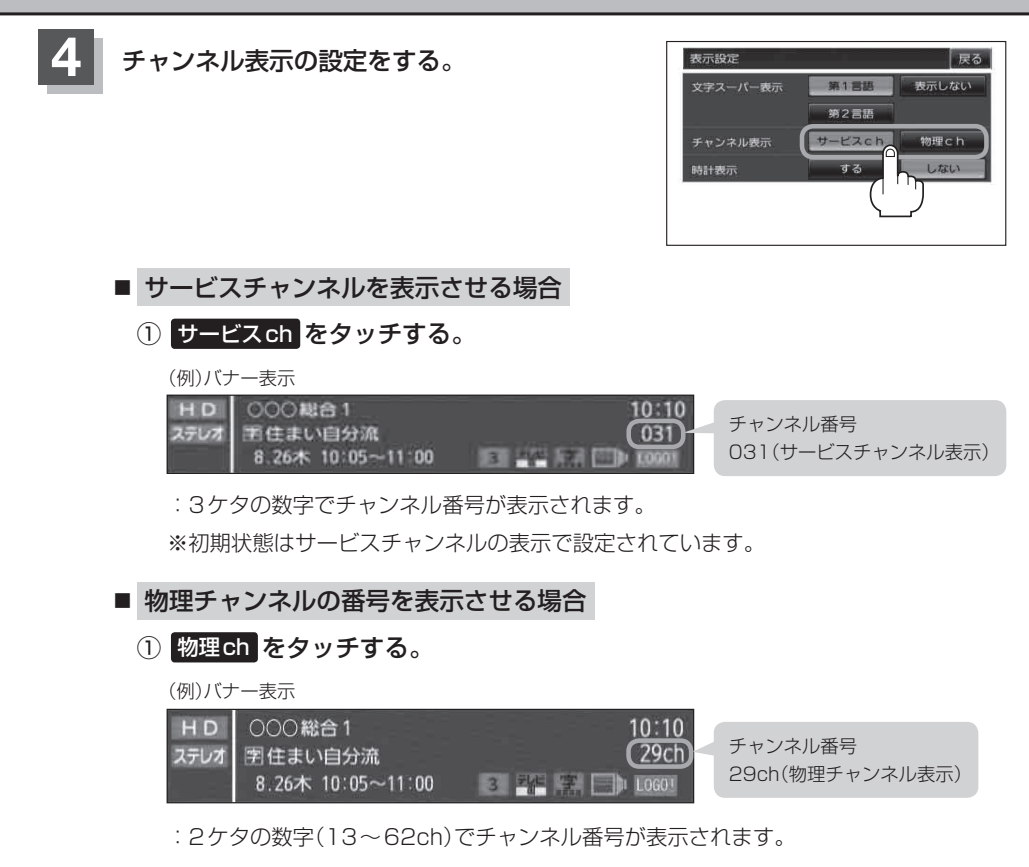

### **5** 設定を終えるには 戻る をタッチして、表示させたい画面まで戻る。

# **時計表示の設定をする**

### テレビ受信中に時計を表示させるかどうか設定をすることができます。

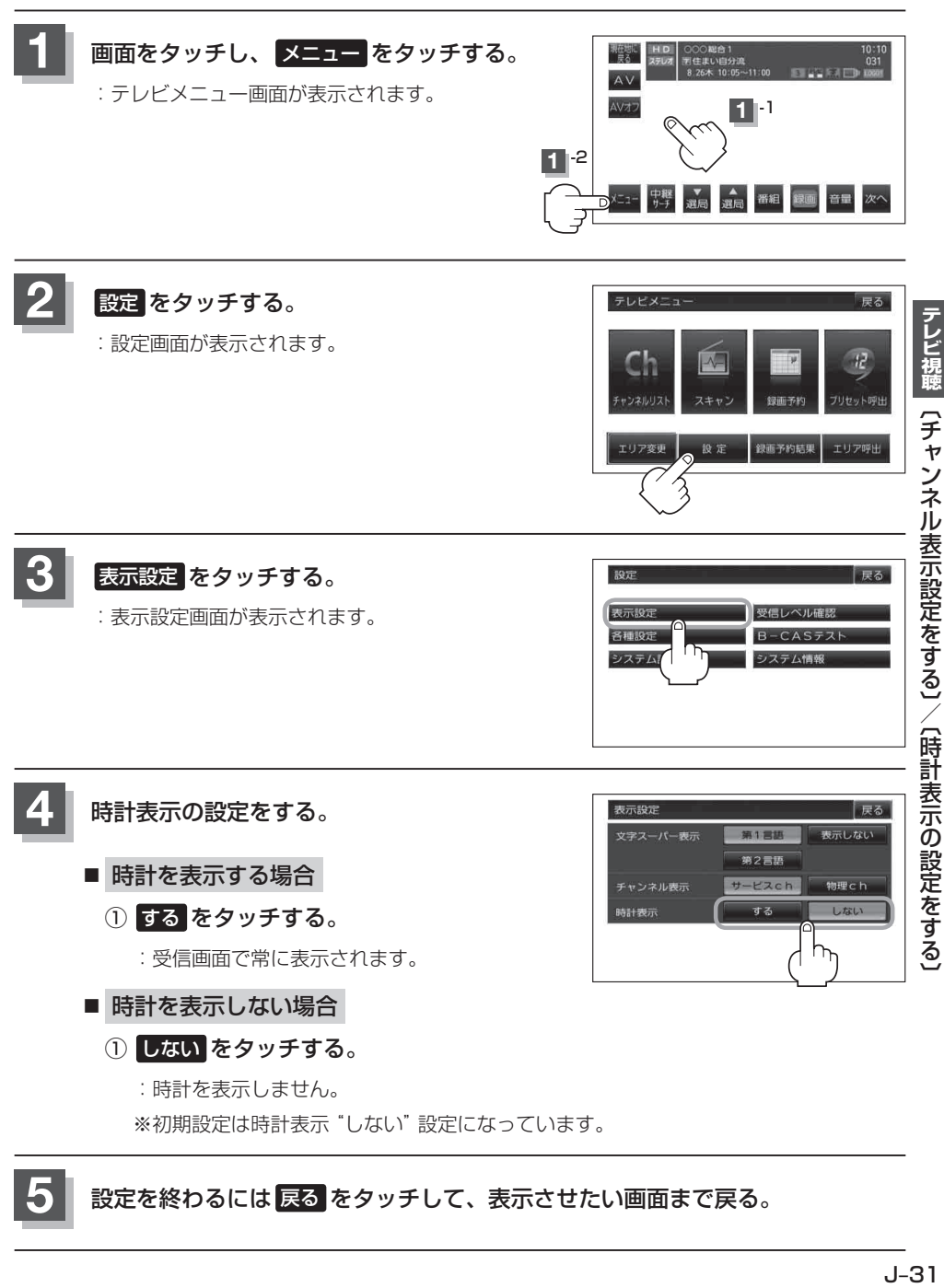

**5** 設定を終わるには 戻る をタッチして、表示させたい画面まで戻る。

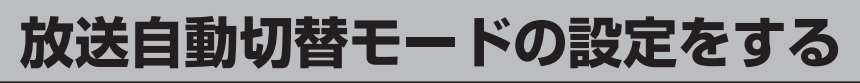

受信モード切替(L字) J-27)で放送自動切替モードに切り替えたときの放送切替優先(ワンセグ優先/ 12セグ優先)を設定することができます。

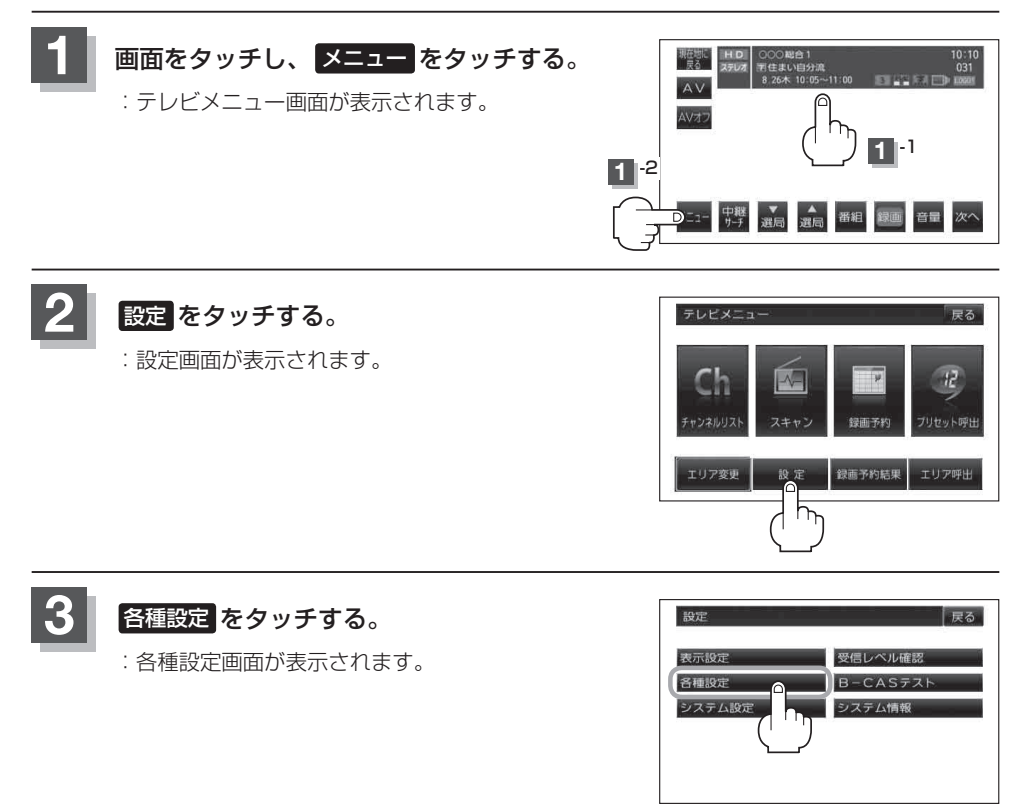

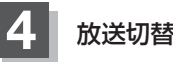

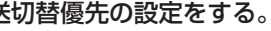

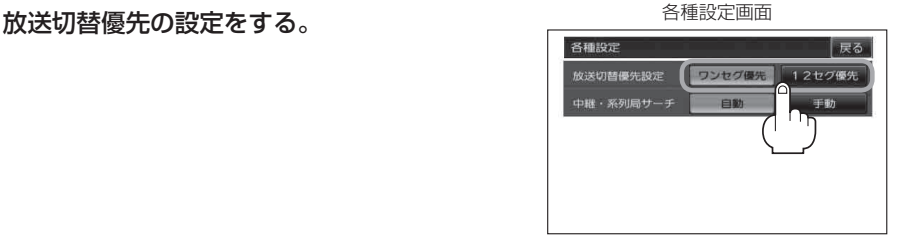

### ■ ワンセグ優先 をタッチした場合

:受信状態が悪くなった場合、優先的にワンセグに切り替えます。

### ■ 12セグ優先 をタッチした場合

:受信状態が悪くなっても、できるだけ12セグを優先して受信します。

●障害物などの影響により放送エリア内でも(ワンセグ/12セグともに)受信できない場合 があります。 お知らせ

- ●ワンセグと12セグでは、放送内容が異なる場合があります。
- ●テレビメニューから設定するここでの設定は、受信モードを設定するのみで現在の受信 モードを変更するわけではありません。現在の受信モードを変更したい場合は操作ボタ ン2(国 J-4)の 受信モード をタッチして行ってください。
- 工場出荷時はワンセグ優先に設定されています。

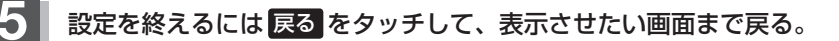

## **中継・系列局自動サーチ設定をする**

#### お車の走行地域が変わって、放送局が受信できなくなった場合、"自動で中継・系列局サーチを起動" するかどうかの設定をすることができます。 「孕「中継・系列局サーチをする」J-23

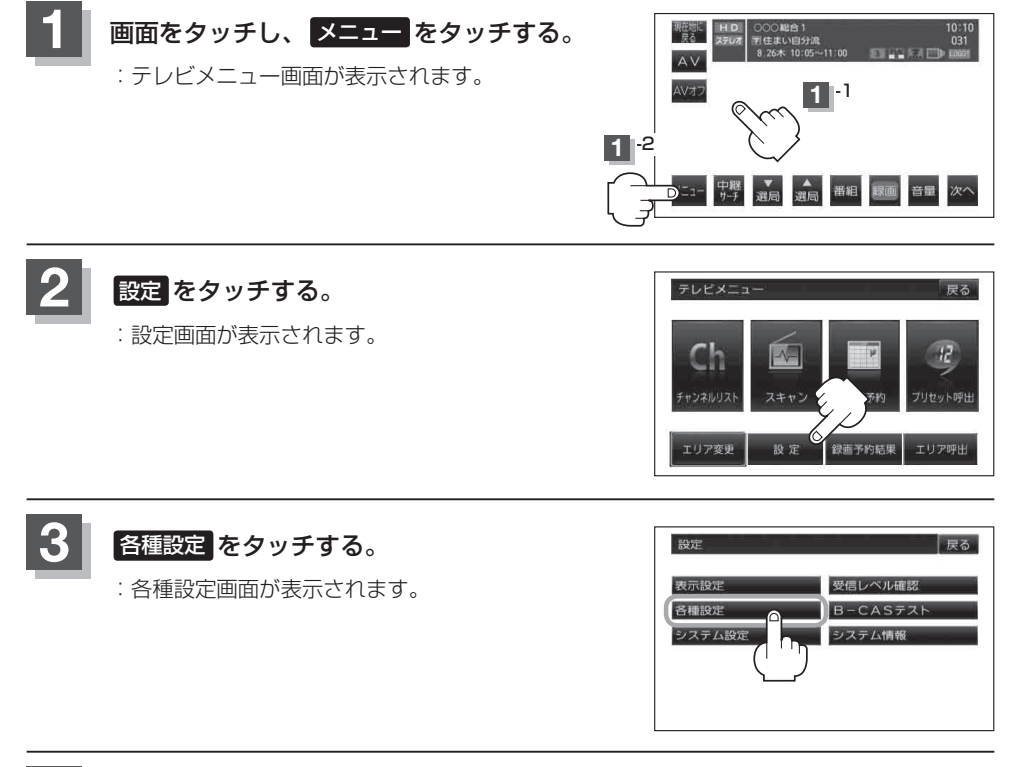

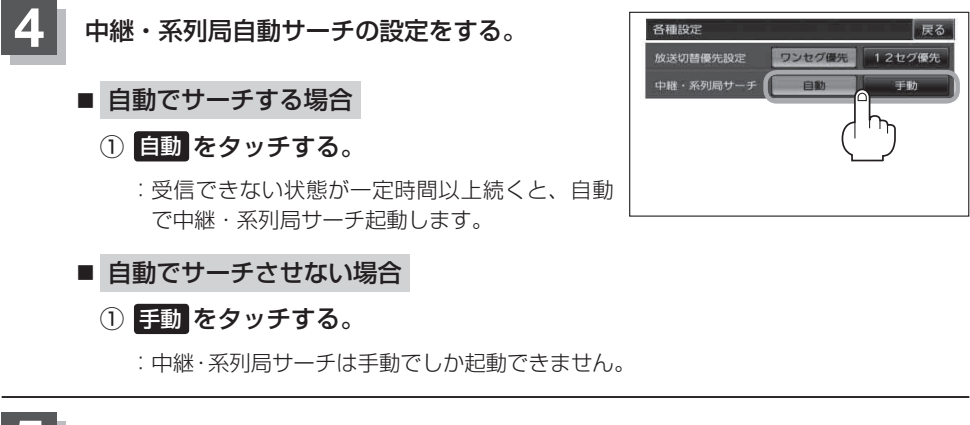

**5** 設定を終わるには 戻る をタッチして、表示させたい画面まで戻る。

**受信中の放送局のチャンネルおよび受信レベルを確認する**

現在受信中の放送局が受信可能かどうかをレベルで確認することができます。

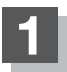

**1** 受信レベルを確認したい放送局を選局する。

||写「選局する| J-14

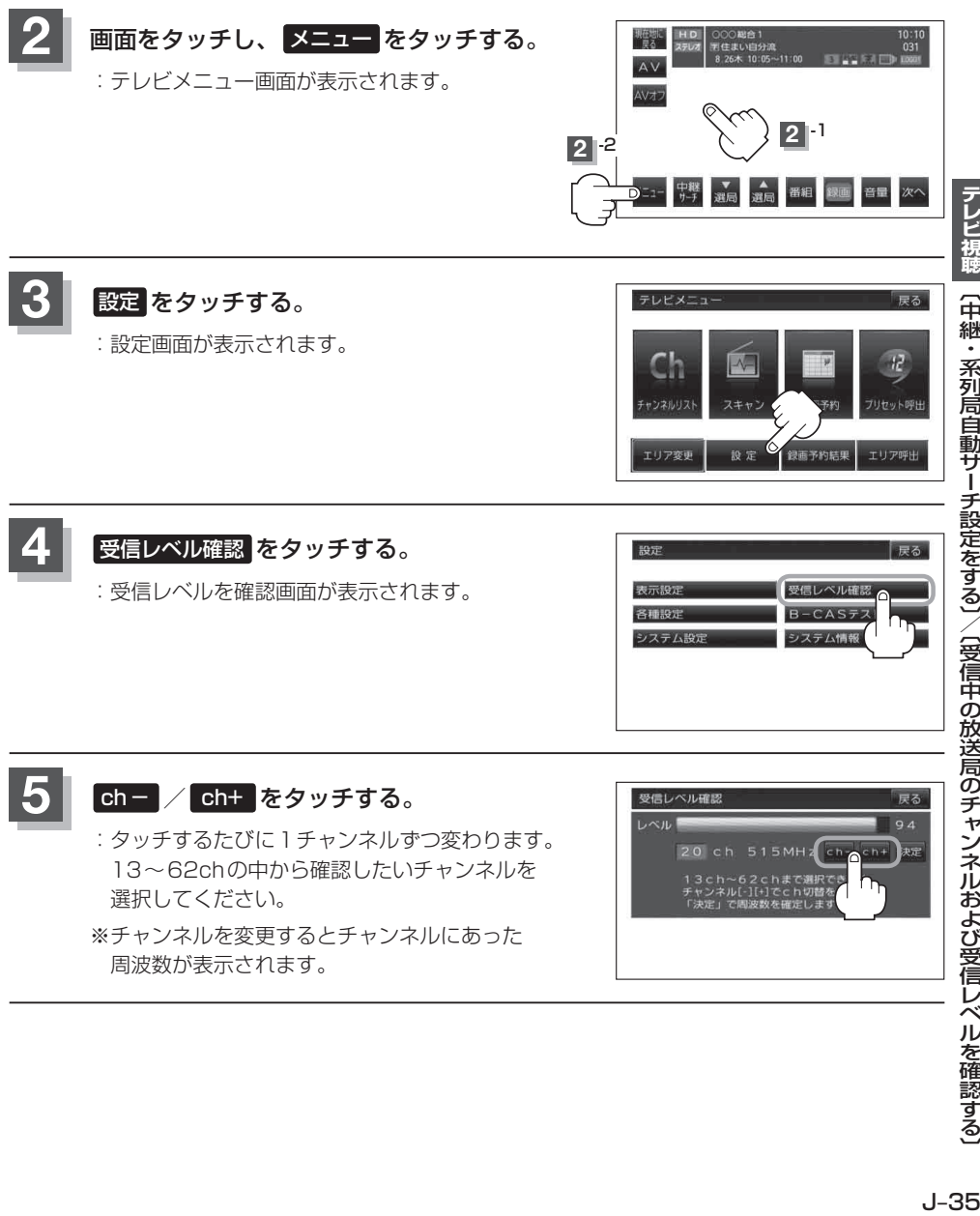

周波数が表示されます。

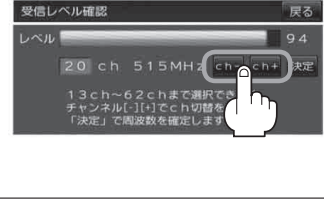

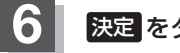

### **6** 決定 をタッチする。

: チャンネル(周波数)を確認し、レベルを確認するこ とができます。また、確定したチャンネル(周波数) の放送局が存在すれば、その放送局を受信すること ができます。(放送局が存在しない場合は受信でき なくなります。

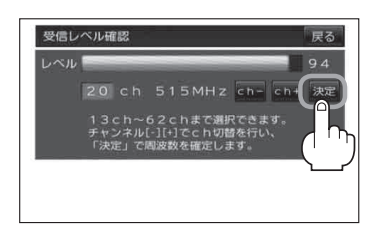

### **7** 設定を終えるには 戻る をタッチして、表示させたい画面まで戻る。

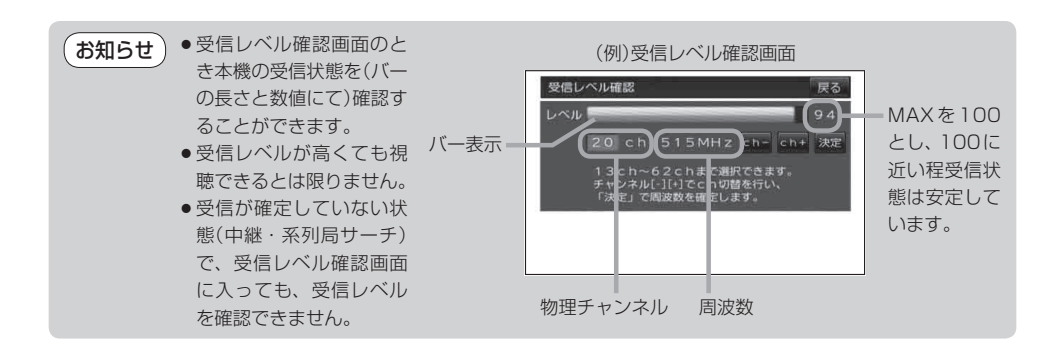

# **miniB-CASカード(ICカード)のテストをする**

miniB-CASカードを抜き差ししたときは、3秒以上経ってからB-CASカードテスト(ICカードテス ト)を行ってください。

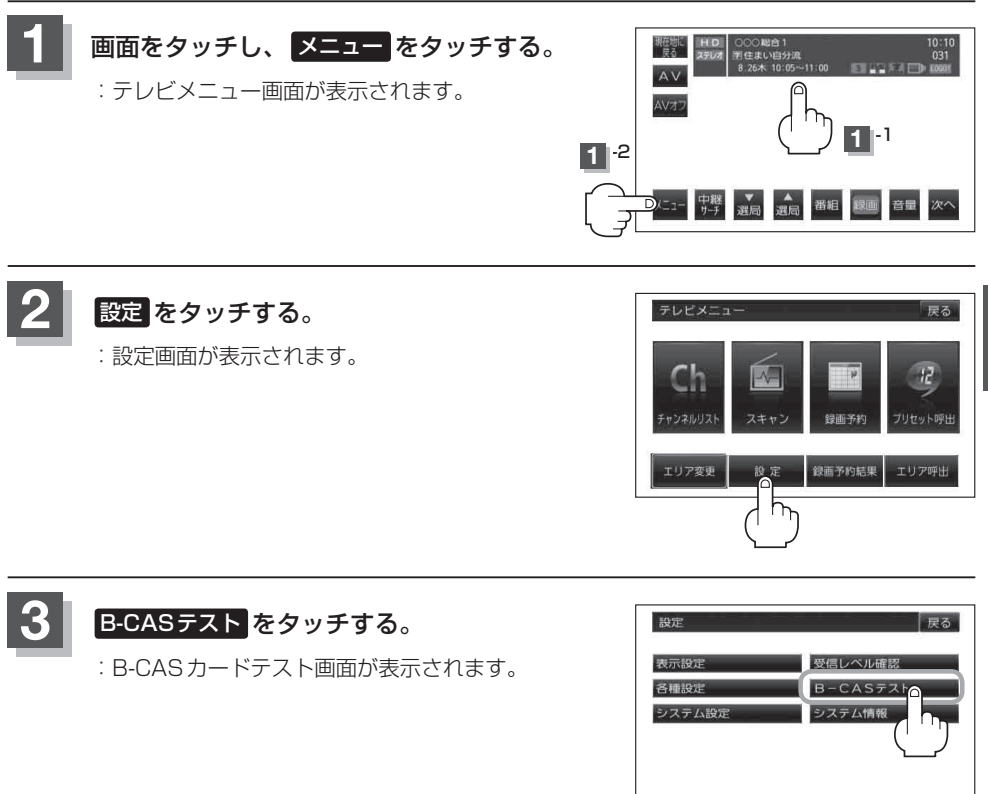

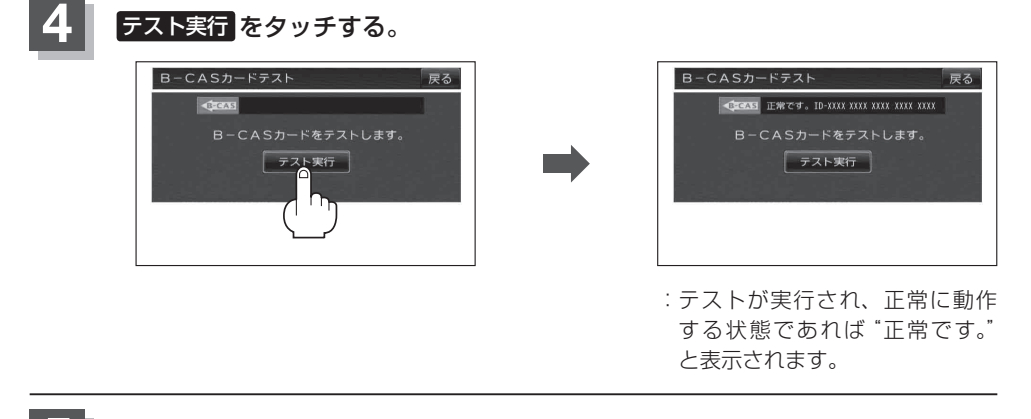

**5** 設定を終えるには 戻る をタッチして、表示させたい画面まで戻る。

# **放送局からの情報を見る**

### 放送局からのお知らせメールを見ることができます。

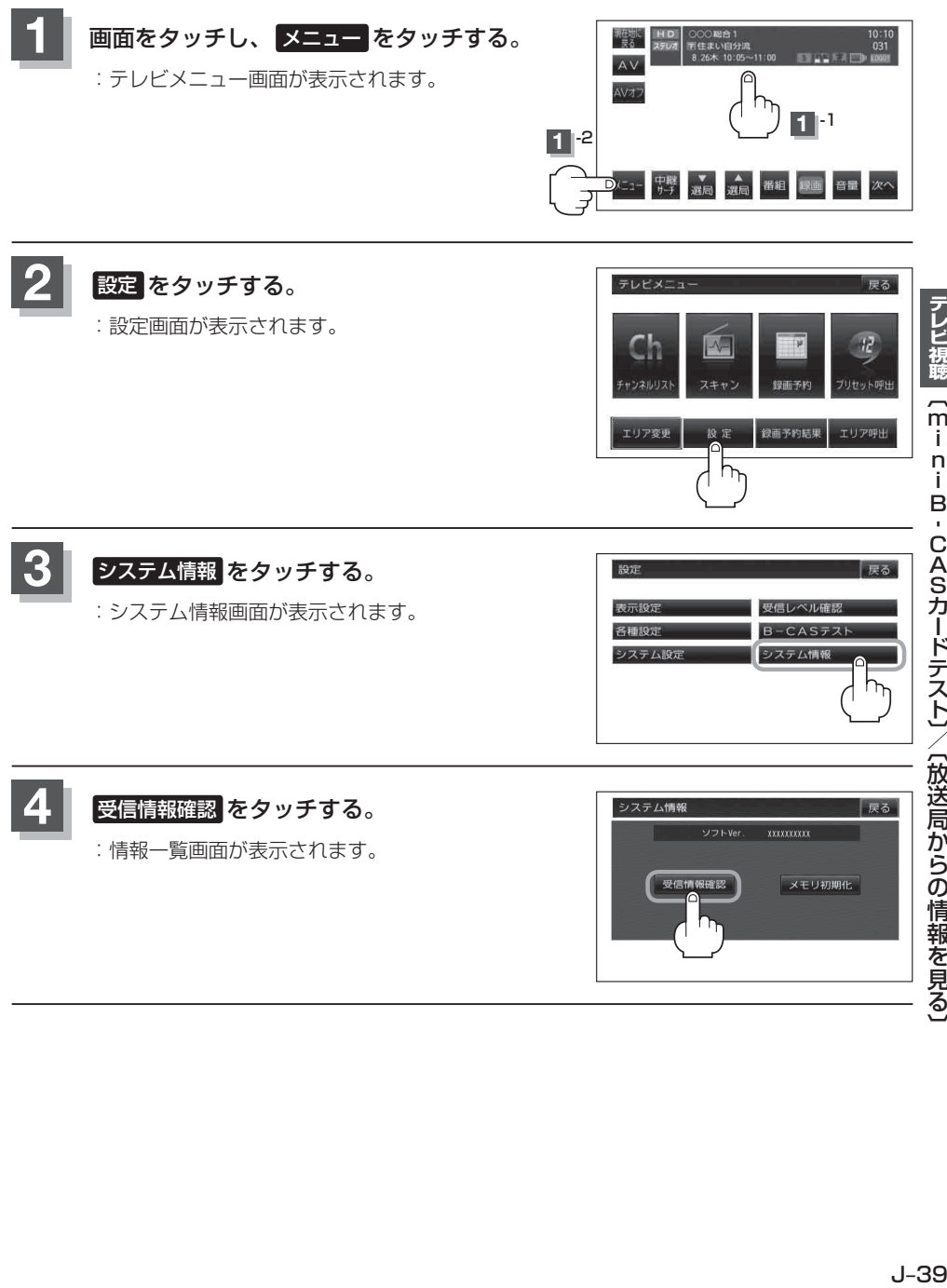

![](_page_39_Picture_1.jpeg)

### **5** 確認したいメールをタッチする。

:選択したメールの内容が表示されます。

![](_page_39_Picture_4.jpeg)

![](_page_39_Picture_5.jpeg)

※次ページがある場合、■/▼ タッチ で戻り/送り表示することができます。

消去 をタッチすると選択中 のメールを消去することがで きます。

![](_page_39_Picture_8.jpeg)

### **6 設定を終えるには 戻る をタッチして、表示させたい画面まで戻る。**

●本機で受信し、保存される情報(お知らせメール)は16件までです。 お知らせ

- メールにはトラブルを知らせるものなどがあります。
- miniB-CASカードが挿入されていないと、メールを受信できない場合があります。

# **設定を初期化する**

### テレビメニューで変更した各種設定内容を初期化することができます。

![](_page_40_Figure_2.jpeg)

●初期化中は他の操作(モードを切り替えたり車のキースイッチをOFFしたり電源を切ったり)をし

他の操作をすると故障の原因となります。

ないでください。

お願い

- ●初期化が終了したら、本機の電源を切るまたは車のキースイッチ(雷源)をOFFにしてください。
- ●他人に譲渡または処分などされる際は、 メモリ初期化 を行い、お客様が設定された内容や情報な どを必ず消去してください。

# **リレーサービスの番組を見る**

### リレーサービスとは、番組の内容が予定の終了時間になっても終わらない場合に別のチャンネルで番 組の続きを放送するサービスです。

※リレーサービスがある場合に、画面にメッセージが表示されます。

![](_page_41_Picture_3.jpeg)

 $h<sub>b</sub>$ 

![](_page_41_Picture_4.jpeg)

●番組の続きを見ない場合は、 選局しない をタッチしてください。

● 録画中は、リレーサービスの機能は働きません。

### **臨時サービスの番組を見る**

### 放送中の番組に関連した臨時放送を別のチャンネルで放送する場合があります。

臨時放送が始まると、画面に"○○○chで臨時サービスが放送されています。"と表示されます。

![](_page_42_Picture_3.jpeg)

●臨時サービスは12セグのみのサービスです。 ●番組の続きを見ない場合は、 選局しない をタッチしてください。 ● 録画中は、臨時放送が始まっても通知や選局の機能は働きません。 お知らせ

### **緊急警報放送を見る**

### 災害など、緊急な出来事が発生した場合に視聴者にいち早く情報を知らせる放送システムです。

### ■ 受信中に緊急警報放送が開始された場合

受信中のチャンネルで緊急警報放送が始まると、次の動作を行います。 ①画面にメッセージが表示される。 ②放送局が緊急警報放送のために用意したチャンネルを選局する。

### ■ 緊急警報放送が終了した場合

緊急警報放送が終了すると、緊急警報放送前のチャンネルに自動で戻ります。

●緊急警報放送前から録画をしていると緊急警報放送が始まっても上記②は実行されません。しか し緊急警報放送中に録画が停止するとその時点で②は実行されます。また、緊急警報放送終了時 に録画していると緊急警報放送が終わっても元のチャンネルには戻りません。 お知らせ

- ●緊急警報放送中に選局を行うと、緊急警報放送が終わっても元のチャンネルには戻りません。
- 緊急警報信号テスト放送は緊急警報放送とみなしません。

### **録画する**

#### 本機でSDカードに番組を録画(REC)することができます。

付属のACアダプターを使用したときのみ録画(REC)することができます。 ※ SDカードの抜き差しは、必ず電源を切った状態で行ってください。

J‒45**テレビ視聴**〔緊急警報放送を見る〕 / 〔録画する〕 ● 本機の録画はワンヤグ受信番組のみです。 ※12セグ(フルセグ)の録画はできません。 ●テレビ(ワンセグ)の録画では、『著作権保護のための特別な機能(CPRM)』を有するSDカードで ある必要があります。従ってそうでないSDカードの場合、他のモードやパソコンで使用できても 本機によるSDカードの初期化ができないものなどでは、録画はできません。SDカードの推奨品 をご使用いただくことをおすすめします。 **『 『 (SDカード(推奨品)) | A-25** ●録画(REC)は、本機で初期化したSDカードを必ずご使用ください。パソコンで初期化した SDカードでは正常に録画(REC)できない場合があります。 ●録画(REC)中は絶対にSDカードを抜いたり、本機の電源を切ったりしないでください。録画 (REC)中のデータだけでなくカード内の既存のデータやカード自体を破壊する場合があります。 またカードやデータの破壊がない場合でも、再生できない録画ファイルが再生番組リストに現れ ることがあります。 ※誤消去防止スイッチがLOCK側になっている時は、録画(REC)できません。 ●12セグ(フルセグ)受信中に 録画 をタッチして録画したとき、まれに12セグ(フルセグ)受信中 の番組と異なる場合があります。12セグ(フルセグ)受信中に録画する場合は「胃」「受信モードを 切り替える」J‒27に従って受信モードをワンセグ受信モードに切り替えて、番組をご確認の 上録画してください。 ● GPSからの時刻情報がない、または正しくない場合、録画予約できないときがあります。 ●録画(REC)中、受信状態が悪くなると録画が中断されます。また、そのような状態が続くと録画 (REC)は自動的に中止する場合があります。 ● 録画予約開始時刻に受信ができない場合は、録画(REC)されないことがあります。 ●SDカードに録画(REC)できる番組は最大99です。 お知らせ

**手動録画**

### **1** SDカードを差し込み、電源を入れる。

「FF 「SDカードを入れる/取り出す| A-27

「 子 「 (電源を入れる) | G-17

### **2** 録画したい番組を表示する。

「選局する」J‒14

![](_page_45_Picture_1.jpeg)

![](_page_45_Picture_2.jpeg)

- ●SDカードは2GBで約10時間、1GBで約5時間録画(BEC)できます。SDカードに録 画(REC)できる残りの時間表示は目安であり、放送の内容によっては残りの時間表示通 りに録画できない場合があります。 お知らせ
	- ●録画した番組を走行中に再生させても音声のみとなります。番組を見る場合は、車を停 車させ、パーキングブレーキをかけた状態でご覧ください。

**録画予約**

#### この機能を使用するには、あらかじめエリアスキャンを行ってください。

「スキャンをする」J‒12

● 録画(REC)中は絶対にSDカードを抜いたり、本機の電源を切ったりしないでください。

※ SDカードで地点を探す/SDカードからルート探索をする/SDカードから地点を登録するを操 作中は、ワンセグ録画はできません。

(NAVIモード中でSDカード未使用時はテレビ(ワンセグ)録画が可能です。)

- 1回の録画(REC)が連続して可能な時間は 12時間です。1回の録画(REC)が 12時間を越えて録 画(REC)を継続すると、自動的に新しい録画ファイルを生成します。 お知らせ
	- 電源OFF状態で録画予約が開始された場合は、画面・音声はでませんが録画は開始されます。
	- ●予約したチャンネル以外をご覧の場合、予約時間の1分前になると自動で予約したチャンネルに 変わります。
		- ※ 録画終了までチャンネルは変更できません。変更したい場合は、録画(REC)を中止してください。 日子「緑画を停止する」, I–52
	- ●録画予約の場合、まれにお客様のご希望通りの番組が録画できないことがあります。
	- ●下例のように連続して録画予約した場合、録画終了時刻の1分前は次の録画準備のため録画(④部 分)はされません。

![](_page_45_Figure_17.jpeg)

![](_page_46_Figure_1.jpeg)

### **録画する**

![](_page_47_Picture_1.jpeg)

![](_page_47_Picture_2.jpeg)

**例** 2010年8月26日の6チャンネルを14時から15時30分まで予約する場合

- ① ▼ / ▲ をタッチして録画チャンネルを "6"に合わせる。
- ② 項目選択 → | をタッチする。 :カーソルが開始年月日に移動します。
- ③ 開始年月日が "10 / 08 / 26" になるように / をタッチする。
- ④ 項目選択 ➡| をタッチする。

:カーソルが開始時刻(時間側)に移動します。

- 6 ▼ / をタッチして "14"を表示させる。
- ⑥ 項目選択 ➡| をタッチする。

:カーソルが開始時刻(分側)に移動します。

- ⑦ ▼ / をタッチして "00" を表示させる。 ※ ▼ / ▲ をタッチしつづけると、5分ずつ戻る/5分ずつ進めることができます。
- ⑧ 手順④~⑦に従って終了時刻を設定する。

● 録画予約の開始年月日は一週間先までの登録が可能です。 お知らせ

- 時刻入力は24時間制です。
	- ●一つのファイルには12時間まで保存することができます。
	- ●録画時間が12時間以上の場合は、12時間ごとに分けて保存されます。
	- 終了時刻が開始時刻より早い場合、その終了時刻は翌日のその時刻と見なされますの でご注意ください。
	- 録画予約で開始時刻または終了時刻が重なっていると、メッセージ表示され録画でき ない場合があります。この場合、 OK をタッチし予約時刻を変更してください。 「録画予約を変更/消去する」J‒51
	- 録画開始2分前は、録画予約一覧画面へ移ることができません。

ノレビ視聴

|【録画する】

![](_page_48_Figure_1.jpeg)

- 録画予約開始時刻2分前から録画予約変更はできません。
- ●AV同時動作"しない"に設定している場合でも、録画予約している場合は、録画開始1分前にな るとREADY画面になり録画(REC)が開始され録画画面になります。
- ●録画時(録画予約も含む)には、中継·系列局サーチを"自動"/"手動"の設定にかかわらず、中継· 系列局サーチは起動されません。

### **録画予約結果を見る**

### 録画予約の結果または詳細を見ることができます。

![](_page_49_Figure_2.jpeg)

![](_page_49_Picture_3.jpeg)

■ 録画予約結果の詳細を見る場合

### ① 詳細情報を確認したいリストを選択しタッチする。

:詳細情報画面が表示されます。

![](_page_49_Picture_7.jpeg)

② 表示を止めるには、 戻る をタッチする。

![](_page_49_Picture_9.jpeg)

## **録画予約を変更/消去する**

**1** 録画予約した内容を変更したり消去する。

- 録画予約を変更する場合
	- ① J‒47手順 **1** 、 **2** に従って操作し、 変更したいリストをタッチする。

: 予約内容画面が表示されます。

- ② 変更したいリストを選択し、変更する。 「 子 「 (録画予約) | J-48 手順 4 | を 参考にしてください。
- ③ 登録 をタッチする。
	- : メッセージが表示され、予約が完了すると変更 した内容が録画予約リストに表示されます。

![](_page_50_Picture_9.jpeg)

① J‒47手順 **1** 、 **2** に従って操作し、 消去したいリストをタッチする。

: 予約内容画面が表示されます。

- ② 消去 をタッチする。
	- : 消去してもいいかどうかのメッセージが表示 され、はいをタッチすると消去します。

![](_page_50_Picture_14.jpeg)

![](_page_50_Picture_15.jpeg)

![](_page_50_Picture_16.jpeg)

![](_page_50_Picture_17.jpeg)

![](_page_50_Picture_18.jpeg)

**2** 設定を終わるには 戻る をタッチして、表示させたい画面まで戻る。

### **録画を停止する**

録画は、手動またはタイマーで停止することができます。

![](_page_51_Picture_2.jpeg)

**1** 録画を停止する。

- 手動で停止する場合
	- ① 画面をタッチし、 録画停止 をタッチする。
		- : 録画を終了(停止)してもいいかどうかのメッ セージが表示され、 はい をタッチすると録画 を停止します。  $\begin{pmatrix} \nearrow & \nearrow & \nearrow \ 0 & 1 & 1 \end{pmatrix}$

タイマーは録画予約をしている場合、 表示されません。 お知らせ

![](_page_51_Picture_8.jpeg)

### ■ タイマーで停止する場合

- ① 画面をタッチし、 タイマー をタッチする。
	- : タッチするごとに30分ずつ増え、最大240分 まで設定できます。ただし、タイマー時間は増 えてもSDカードに録画できる残りの時間以上 に録画することはできません。
	- ※タイマーで停止する設定を解除したい場合は、 クイマーのタッチを繰り返し、タイマー表示を "OFF"にしてください。

録画終了までの 残り時間表示

![](_page_51_Picture_14.jpeg)

録画ファイルがある場合、SDカード内に「SD\_VIDEO」というフォルダができています。PC(パソ コン)等でこのフォルダ内のファイルやフォルダを消去、移動、名前を変更すると、以降正しく動作 しなくなる場合があるので絶対におやめください。 お願い

# **エラーコードについて**

画面にメッセージとエラーコード〔Exxx〕が表示された場合は以下の原因が考えられます。

![](_page_52_Picture_114.jpeg)

### **用語説明**

### 受信レベル

アンテナから入ってくる電波の質(信号と雑音の比率)です。 受信チャンネルや天候、季節、時間帯、受信している地域、車のある場所、アンテナ接続ケーブルの 長さなどによって影響を受けます。

### データ放送

お客様が見たい情報を選んで画面に表示させることができます。例えばお客様のお住まいの地域の天 気予報を、いつでも好きなときに表示させることができます。また、テレビ放送に連動したデータ放 送もあります。

※本機はデータ放送に対応しておりません。

#### マルチビュー放送

1チャンネルで主番組・副番組の複数映像が送られる放送です。 例えば野球放送などでは主番組は通常の野球放送、副番組はそれぞれのチームをメインにした放送が 行われます。

#### 525i(480i)

デジタル標準テレビ放送(SD)の1つで、1/60秒ごとに525本の走査線を半分に分けて交互に流す インターレース(飛び越し走査)方式です。現行のテレビ放送やBS放送と同等の解像度です。